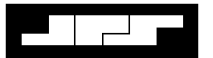

# Installation and Operation Manual

# **NXU-2 Network Extension Unit**

Designed and Manufactured by:

*JPS Communications, Inc.*

5800 Departure Drive Raleigh, NC 27616

Email: jps@jps.com

**JPS P/N 5000-600200 Revision 3.0 April 2002**

#### **Warranty**

JPS Communications, Inc. warrants its manufactured equipment to be free from defects in materials and workmanship, and to conform to published specifications for a period of 18 months from the date of shipment from the factory or 12 months from installation, whichever occurs first.

JPS warrants its service work performed in connection with this warranty to be free from defects in materials and workmanship for a period of 90 days from the date the work is performed.

If a defect occurs within the warranty period, the buyer shall notify JPS immediately. JPS will repair or replace the equipment at its option, upon return of the equipment, shipping prepaid, to the JPS facility in Raleigh, North Carolina, USA

This warranty does not apply to damage caused by accidents, abuse or improper installation.

**NO OTHER WARRANTY, EXPRESSED OR IMPLIED, INCLUDING BUT NOT LIMITED TO THE IMPLIED WARRANTIES OF MERCHANTABILITY AND FITNESS FOR A PARTICULAR PURPOSE, SHALL APPLY.**

#### **NOTICE**

JPS Communications, Inc. reserves the right to make changes to the equipment and specifications without prior notice.

#### **PROPRIETARY STATEMENT**

The information contained in this manual is the property of JPS Communications, Inc. and is intended for the purchaser's use only. It may not be reproduced without the express written consent of JPS Communications.

# JPS Communications, Inc.

*JPS Communications, Inc.*

5800 Departure Drive

Raleigh, NC 27616

Email: jps@jps.com

Phone: (919) 790-1011

Fax: (919) 790-1456

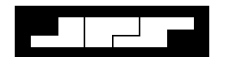

# **Table of Contents**

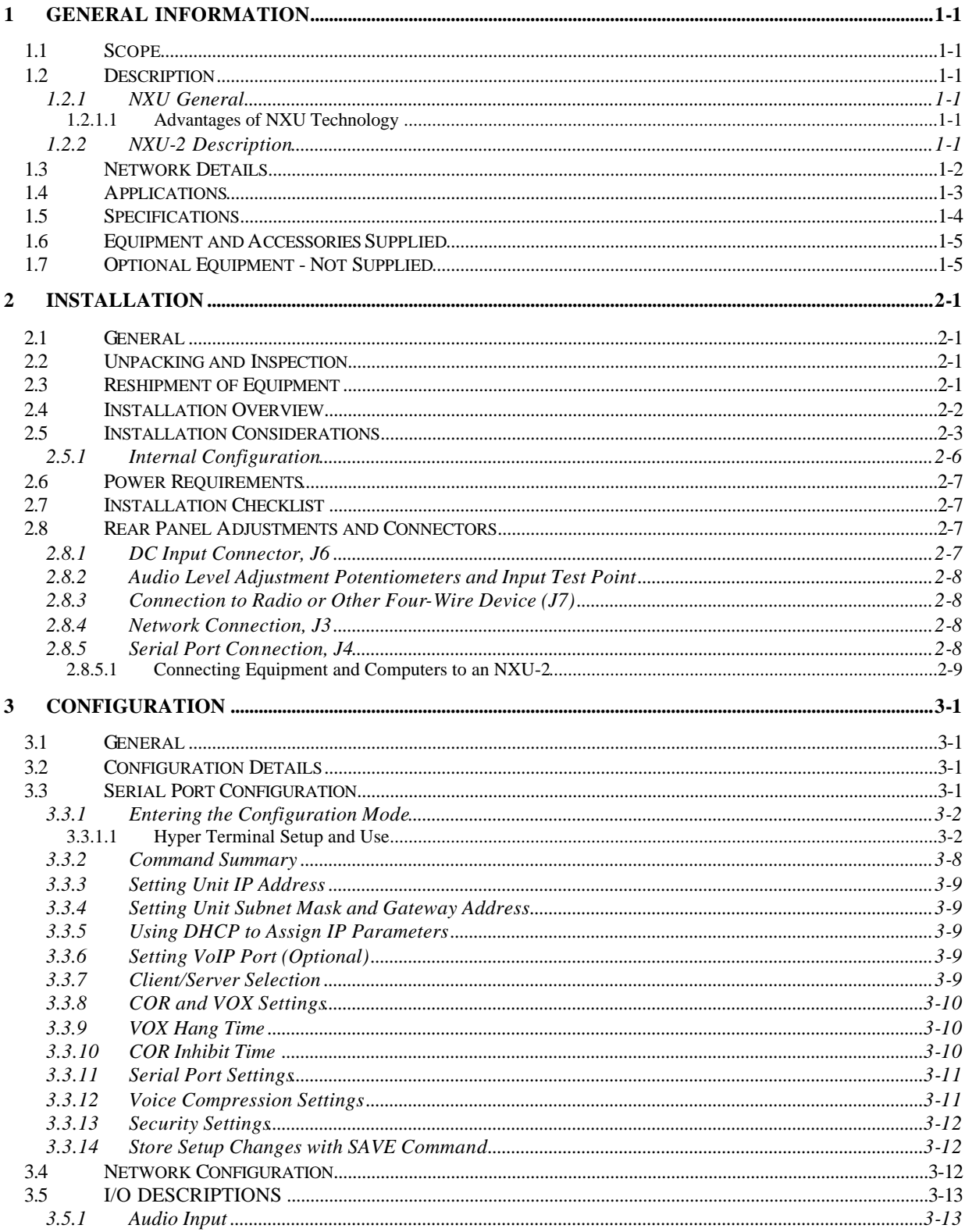

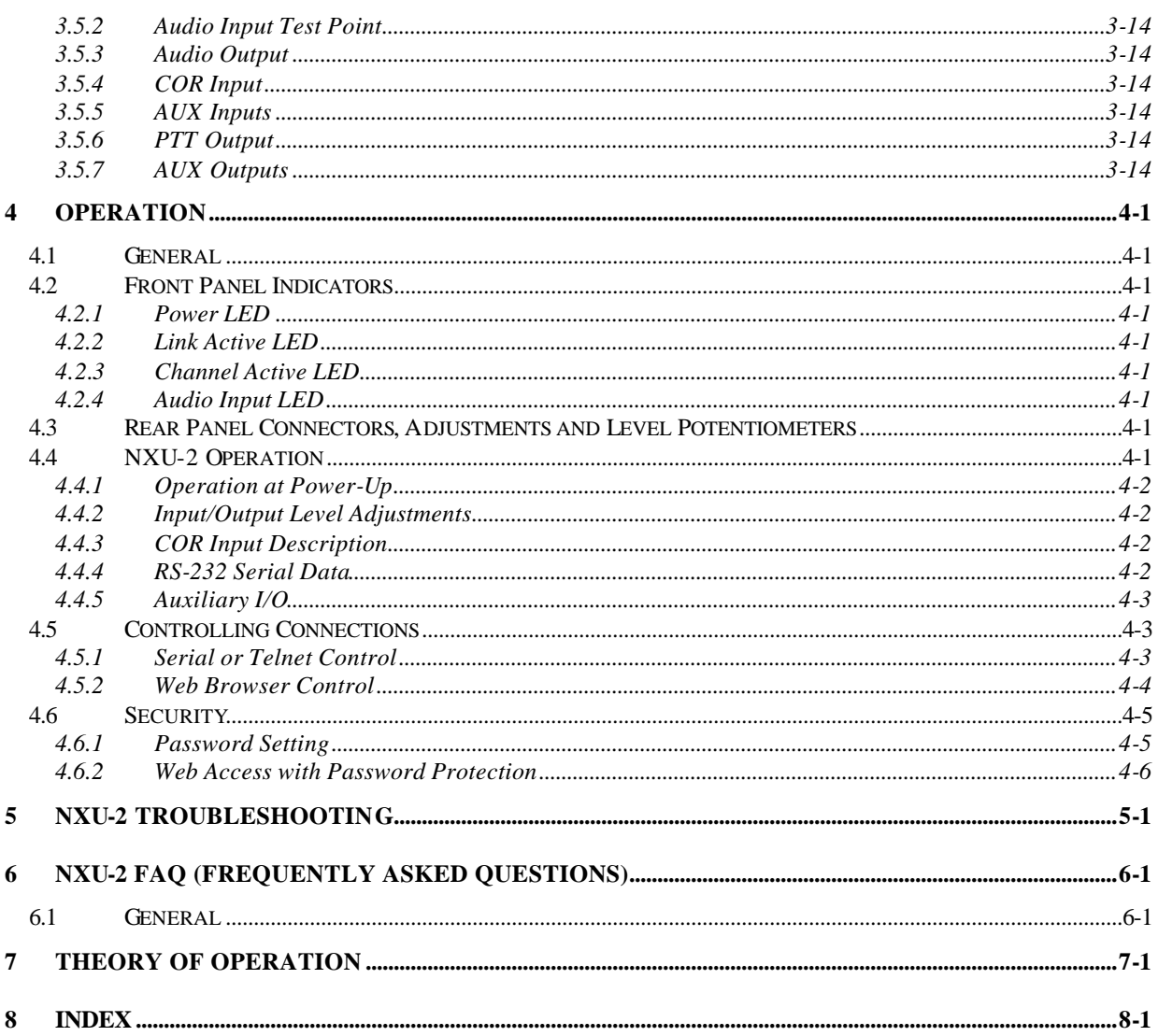

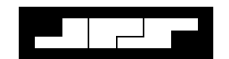

# **List of Figures**

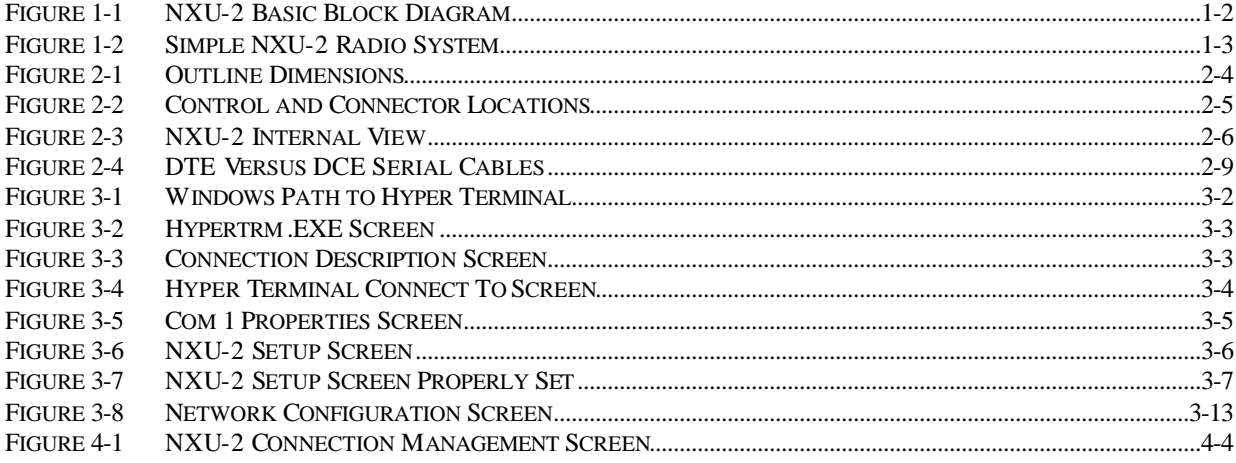

# **List of Tables**

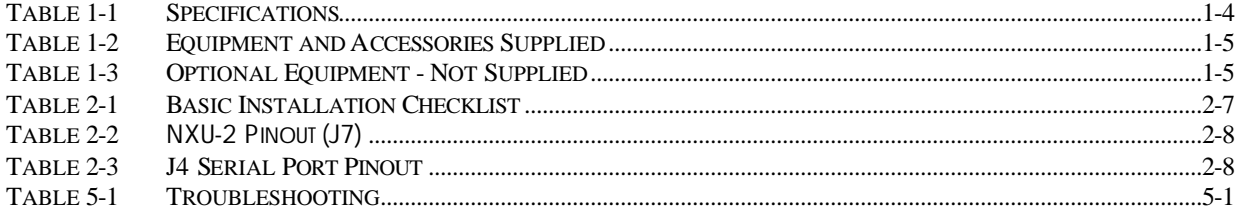

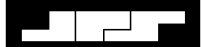

# *Glossary*

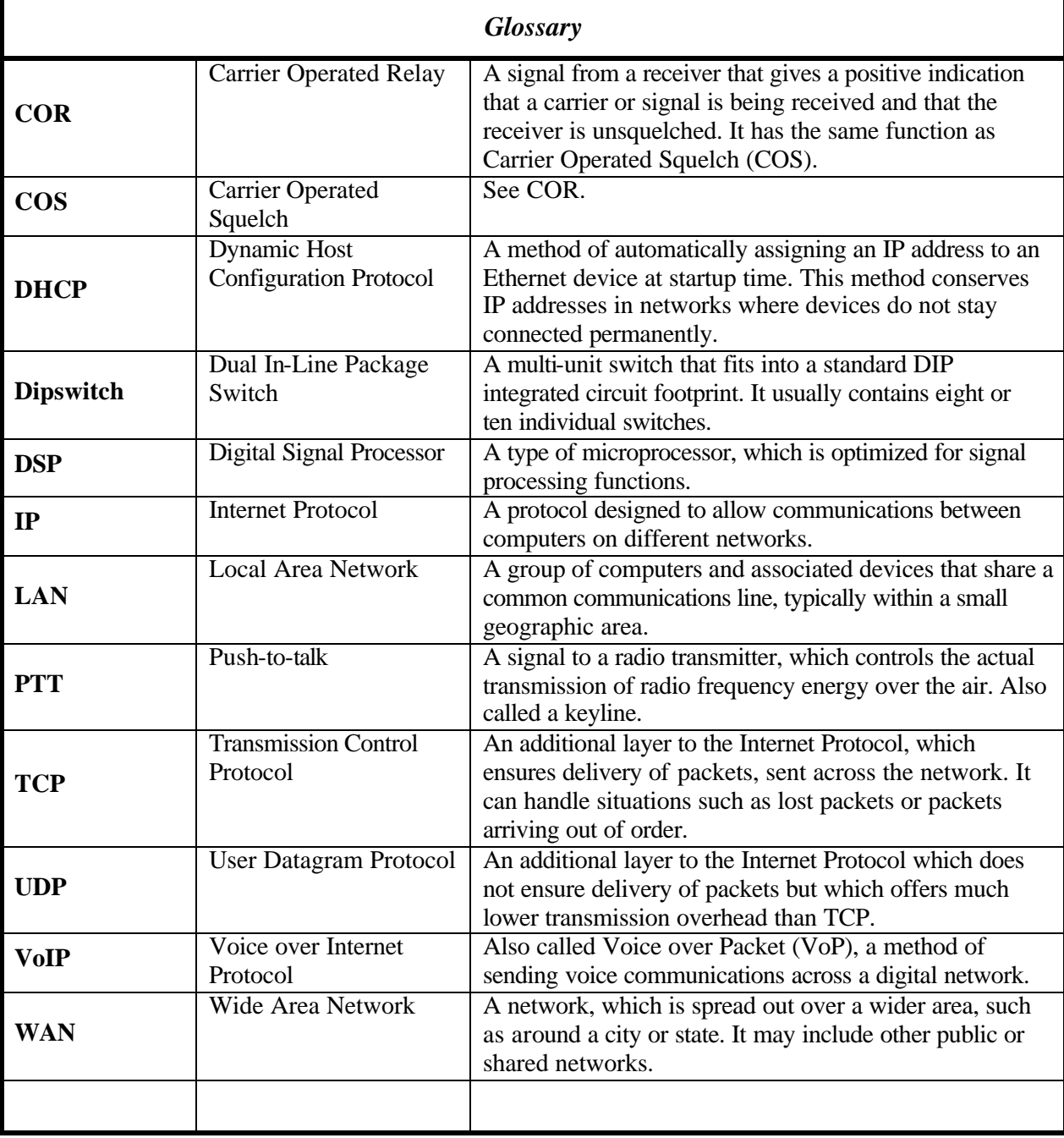

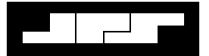

## **1 General Information**

### *1.1 Scope*

This instruction manual provides the information necessary to install and operate the NXU-2 Network Extension Unit.

### *1.2 Description*

#### **1.2.1 NXU General**

NXU stands for **N**etwork E**x**tension **U**nit. NXU units connect communications equipment to a digital network using VoIP (Voice over Internet Protocol) technology. NXU units use JPS' proprietary technology, embodied in a family of hardware and software products that enable voice communications devices to be interconnected via a network across the room or around the world. Voice over Internet Protocol, known as VoIP, is a means of digitizing voice signals and transmitting them over a digital network, such as a LAN, WAN or even the Internet itself.

#### *1.2.1.1 Advantages of NXU Technology*

 $\mathcal{L}\ll$  Enables the design of low cost, extremely flexible radio communications networks.

??Multiplexes voice audio and data over a standard Ethernet network.

- $\mathscr{L}\mathscr{L}$ Uses existing network infrastructure eliminating the need for leased lines and microwave sites.
- $\mathscr{B}\mathscr{B}$ Eliminates the requirement for pilot tones and other in-band signaling.

 $\mathcal{L}$  Facilitates centralized control of a communications network from a single computer.

#### **1.2.2 NXU-2 Description**

The NXU-2 is intended for use with radio communications consoles, communications radios, and JPS products such as the ACU-1000 Interconnect Unit. A general-purpose stand-alone device interfaces full duplex audio, one RS-232 port, and three status bits onto an Ethernet network. A pair of NXU-2s can form a simple system that creates a transparent communications link between the two. The NXU-2 at one end (usually the equipment end) is the *server*; the one at the other end (usually the operator end) is the *client*. The audio, RS-232, and status bits are transparently transferred between the server and the client.

Any NXU-2 can be set up as a server or as a client depending on system needs. The RS-232 interface allows for different baud rates between the server and the client.

The NXU-2 monitors its network connection and adjusts its parameters automatically to provide optimum performance under varying network conditions. Front panel indicators display the unit's status. Initial configuration is done through the NXU-2's serial port, but

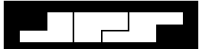

following this initial setup, a standard web browser can be used over the network to view and change the unit's settings and also to perform diagnostic tests.

Designed for years of continuous operation in mission-critical applications and remote locations, the NXU-2 has no moving parts and requires no periodic shutdown or maintenance. Start up upon power on is typically 5 seconds.

## *1.3 Network Details*

The NXU-2 is a 10BASE-T Ethernet device and each unit has a unique Ethernet address and an RJ-45 physical interface jack. A 10BASE-T device operates at 10 Mbps and interconnects to a hub (star topology) using standard CAT 5 twisted pair cable, also known as UTP. The maximum cable length between an NXU-2 and its hub port is 100 meters. With the right connective equipment (recommended or supplied by JPS), the NXU-2's Ethernet port can be linked with virtually any LAN, WAN, or the Internet, no matter which topology or cabling system is in use.

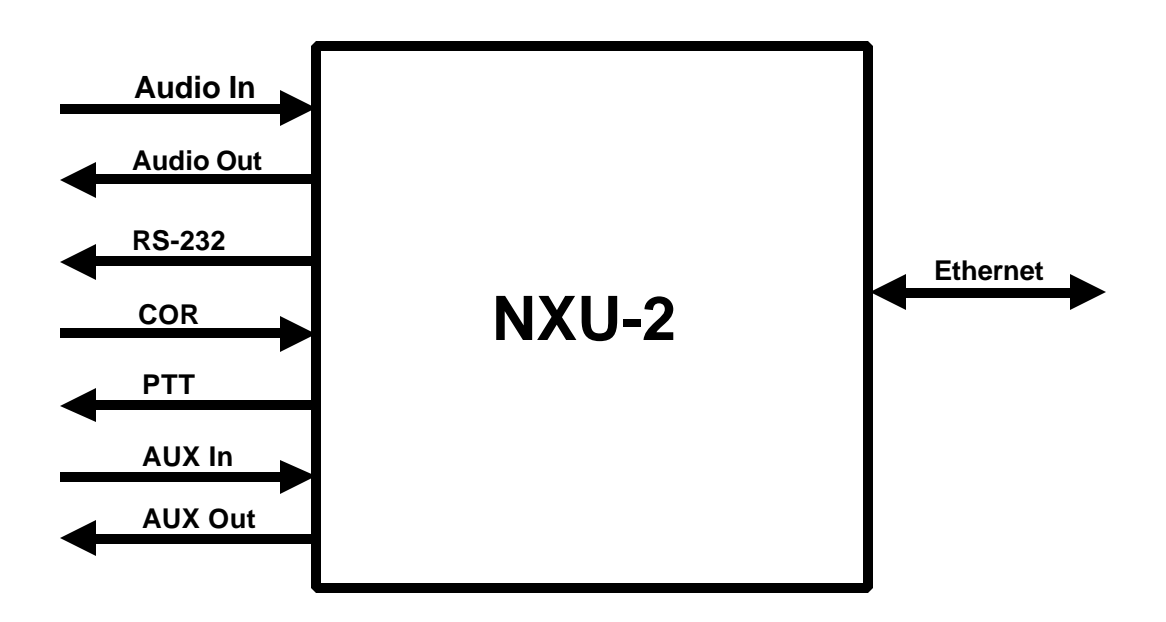

*Figure 1-1 NXU-2 Basic Block Diagram*

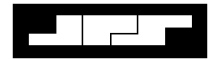

## *1.4 Applications*

See Figure 1-2 Simple NXU-2 Radio System below illustrates a basic NXU-2 application in which a communications transceiver is connected via a network to a remote audio console. The transmit/receive audio and PTT/COR signals are transported digitally across the network and appear at the other end. The network data transfer is transparent to the user, and the operator at the audio console can use the radio as if it were located right beside him.

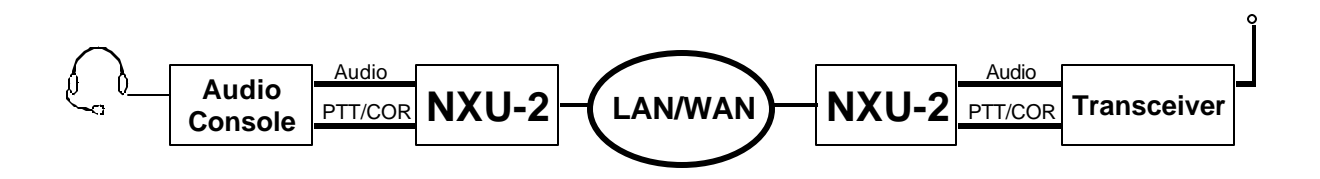

*Figure 1-2 Simple NXU-2 Radio System*

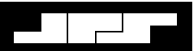

## *1.5 Specifications*

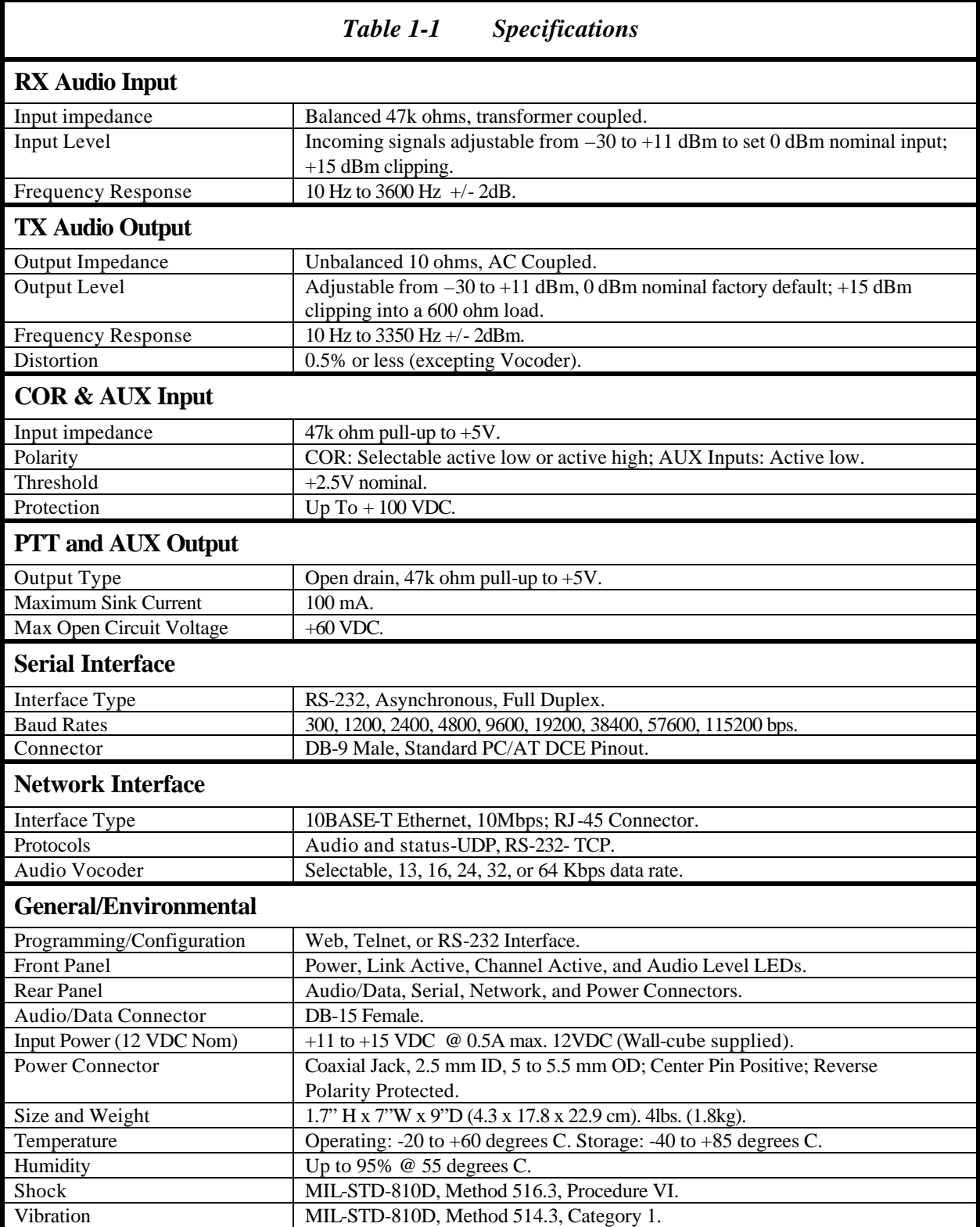

## *1.6 Equipment and Accessories Supplied*

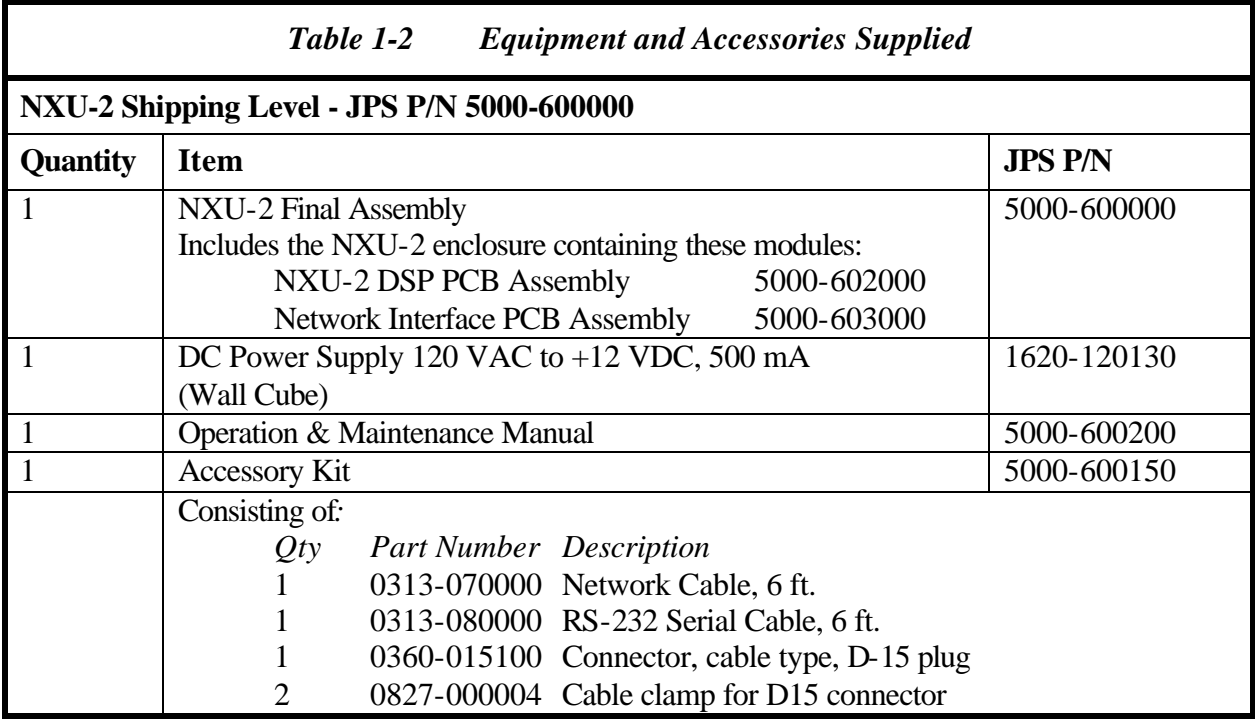

## *1.7 Optional Equipment - Not Supplied*

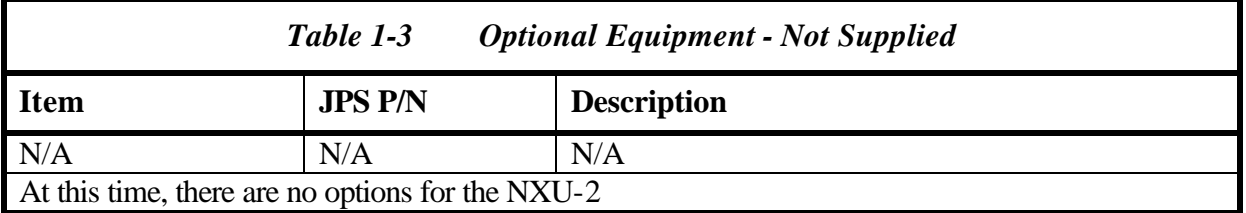

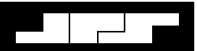

*This Page Left Intentionally Blank.*

# **2 Installation**

## *2.1 General*

This section provides the instructions for unpacking, inspection, installation and set-up. Also included are directions for reshipment of damaged parts or equipment.

## *2.2 Unpacking and Inspection*

After unpacking the unit, retain the carton and packing materials until the contents have been inspected and checked against the packing list. If there is a shortage or any evidence of damage, do not attempt to use the equipment. Contact the carrier and file a shipment damage claim. A full report of the damage should also be reported to the JPS Customer Service Department. The following information should be included in the report:

??Order Number

**Example 1** Model and Serial Numbers

 $\mathscr{B}\mathscr{B}$ s Shipping Agency

 $\mathscr{B}\mathscr{B}$ Date(s) of Shipment

 $\mathbb{Z}$   $\mathbb{Z}$ The JPS Customer Service Department can be reached by phone at (919) 790-1011, by fax at (919) 790-1456. Upon receipt of this information, JPS will arrange for repair or replacement of the equipment.

## *2.3 Reshipment of Equipment*

If it is necessary to return the equipment to the manufacturer, a Returned Material Authorization (RMA) number must first be obtained from JPS. This number must be noted on the outside of the packing carton and on all accompanying documents. When packing the unit for reshipment, it is best to use the original packaging for the unit; if this is not possible, make sure that adequate packing material is used to prevent excessive shocks during transport and handling.

Shipment should be made prepaid consigned to:

**JPS Communications, Inc. Customer Service Department 5800 Departure Drive Raleigh, North Carolina 27616 USA**

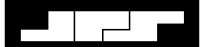

Plainly, mark with indelible ink all mailing documents as follows:

#### **GOODS RETURNED FOR REPAIR**

Mark all sides of the package:

#### **FRAGILE - ELECTRONIC EQUIPMENT**

Inspect the package prior to shipment to be sure it is properly marked and securely wrapped.

#### *2.4 Installation Overview*

**NOTE:** NXU-2 installation requires knowledge of Ethernet network fundamentals as well as a basic understanding of Internet Protocol (IP.) As with any network-connected device, improperly configuring and installing the NXU-2 could disrupt proper network operation. Please seek the assistance of your network administrator or other knowledgeable person if you are unsure about how your network is configured.

Six steps are needed to properly install the NXU-2. These steps are:

1. Determine the IP address, subnet mask, and (if applicable) the gateway address for the unit. You may have to contact the network administrator for your organization to obtain this information.

#### **Note:** Operation of the NXU-2 is not possible without this information.

- 2. Provide the proper primary power for the unit. In most cases, this requirement will be met by the AC adapter that is included with the NXU-2.
- 3. Interconnect the unit with the communications system via the NXU-2's rear panel connectors. J7 provides the audio and control lines necessary to interface the NXU-2 to your audio equipment.
- 4. Configure the unit's operational parameters per Sections 3.2 Serial Port Configuration through 3.4 Network Configuration.
- 5. Connect the unit to your Ethernet network using the supplied Ethernet cable per Section 2.8.4 Network Connection, J3
- 6. Set the input and output audio levels per Section 4.4.2 Input/Output Level Adjustments.

The NXU-2 is then ready to use.

## *2.5 Installation Considerations*

Careful attention to the following installation suggestions should result in the best unit/system performance. Figure 2-1 Outline Dimensions provides overall unit dimensions.

The NXU-2 must be installed in a structure that provides both protection from the weather and assurance of ambient temperatures between -10 and +55 degrees C. Since the unit is neither splash proof nor corrosion resistant, it must be protected from exposure to salt spray. When the unit is mounted in a cabinet with other heat-generating equipment, the use of a rack blower is suggested to keep the cabinet interior temperature rise to a minimum.

**NOTE:** If the NXU-2 is installed in a high RF environment such as repeater system or other transmitter site, it is recommended that all cable assemblies be individually shielded, with the shield grounded to the ground pin on the terminal block for that module. For all D-subminiature connector cable assemblies, cable shields should be connected to connector shells so that they make contact with the grounded D-subminiature connector shells on the NXU-2.

**NOTE:** Do not exceed 15VDC input to the NXU-2. The NXU-2 contains a 15V zener diode across the DC input to protect internal circuits from transient overvoltage. Attempting to power the NXU-2 from a constant DC source that delivers more than 15V may damage the zener diode and/or other components and render the unit inoperative

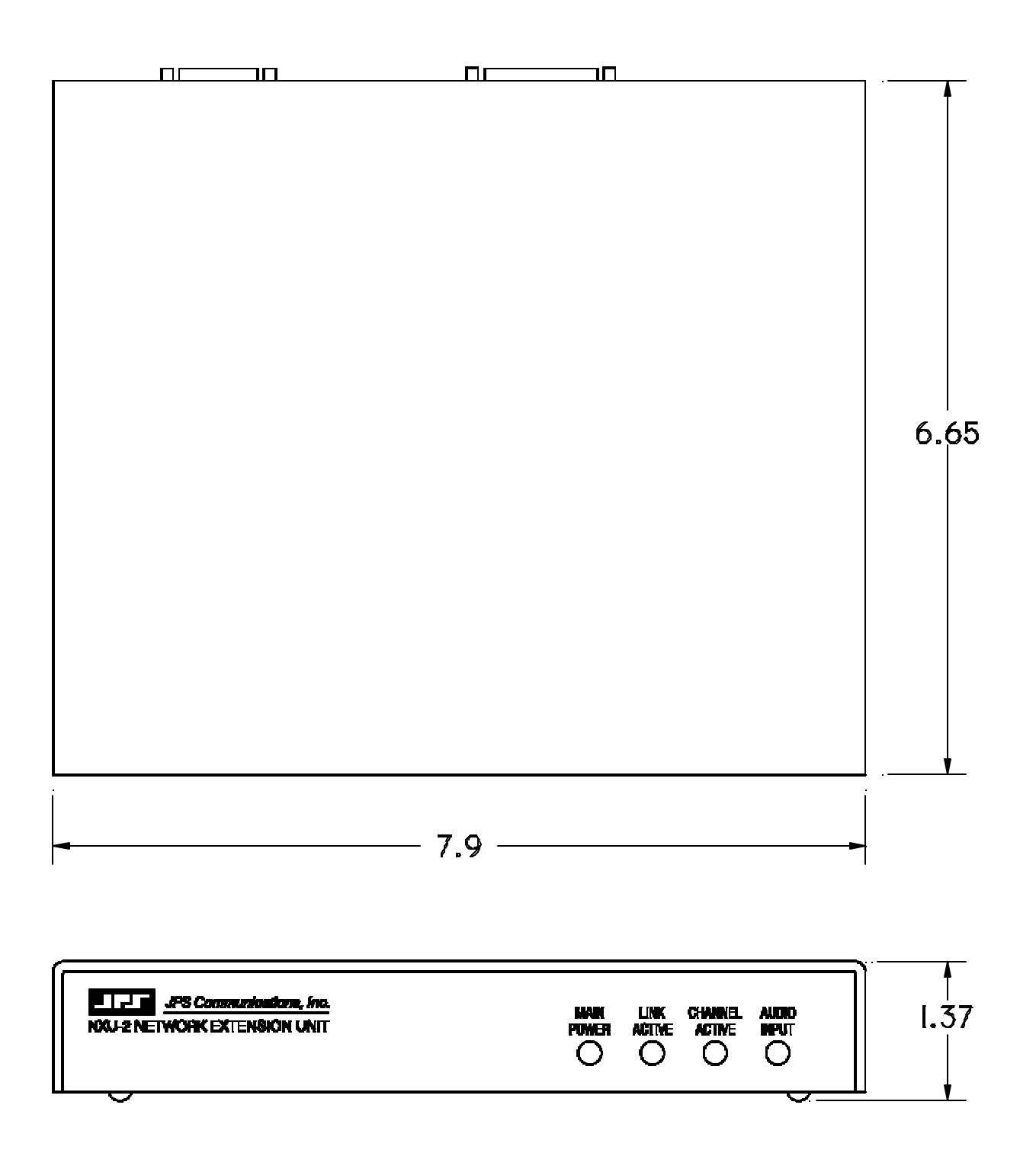

*Figure 2-1 Outline Dimensions*

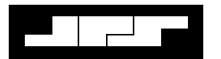

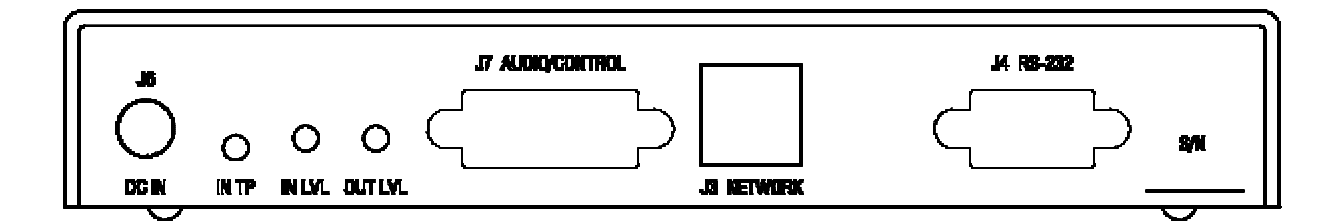

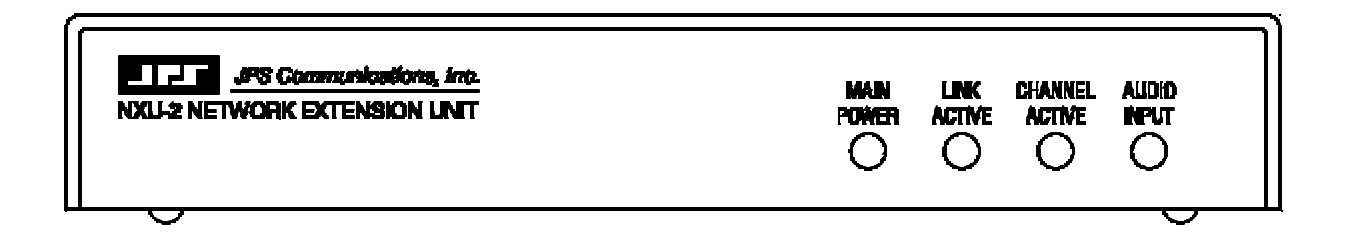

*Figure 2-2 Control and Connector Locations*

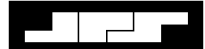

#### **2.5.1 Internal Configuration**

The illustration below shows the NXU-2 with its top cover and rear panel removed. There is normally no reason to remove the top cover, as the NXU-2 has no internal user-serviceable configuration controls.

Four-position dipswitch S2 should remain S2-1, 2, 3 all OFF, and S2-4 ON unless otherwise instructed by JPS Customer Service. There should be no jumper plugs installed on any of the various jumper fields. Board-to-board connections should remain as depicted for proper operation.

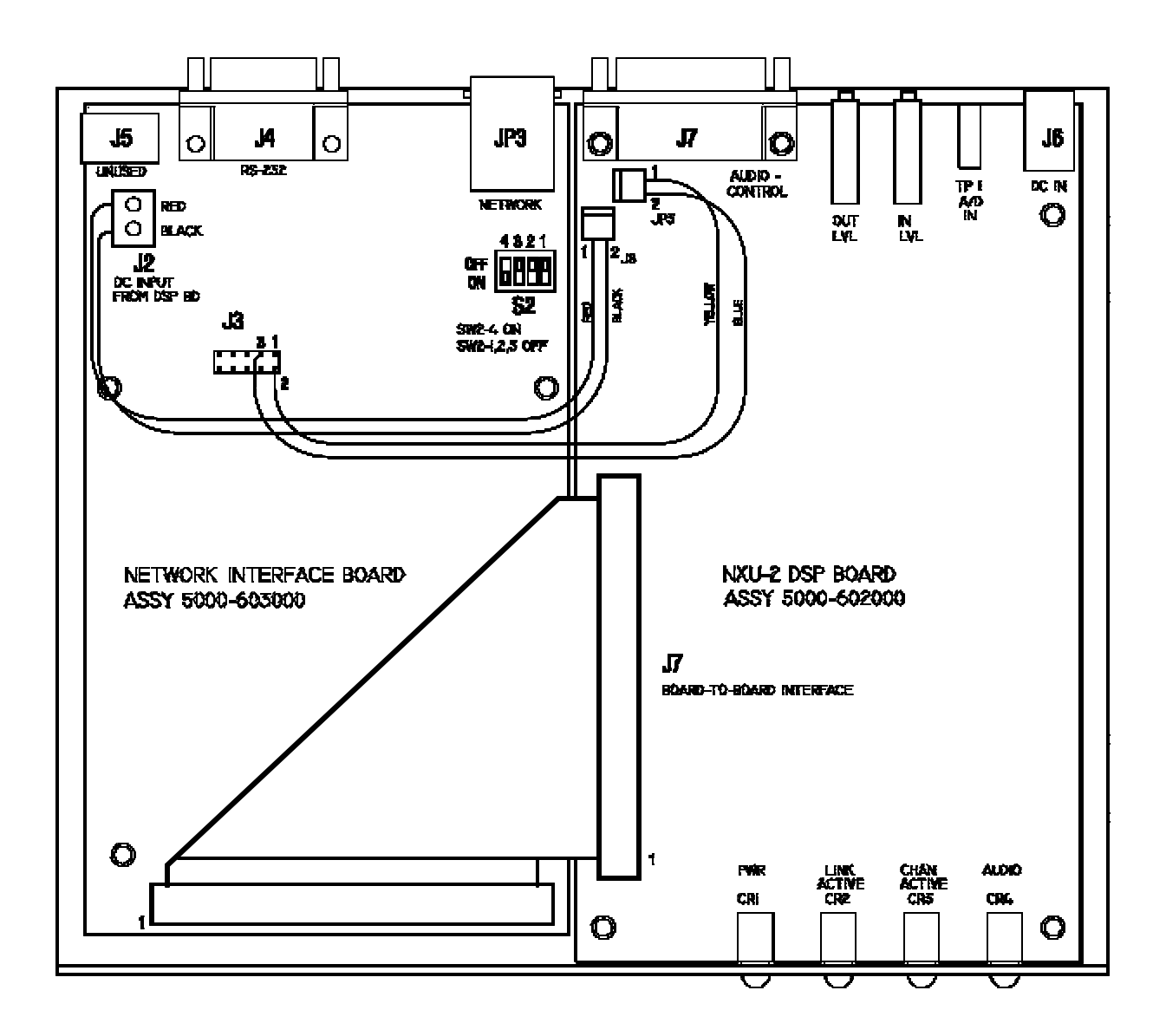

*Figure 2-3 NXU-2 Internal View*

## *2.6 Power Requirements*

The NXU-2 is designed to operate from a nominal +12V DC supply. The unit will meet all of its specifications over a voltage range of  $+11$  to  $+15$  VDC. The DC power consumption is 500 mA maximum. The AC adapter provided with the unit meets these specifications. To power the unit from another +12V DC source, a 2.1mm I.D. coaxial power plug will be required to connect the power source to J6 on the NXU-2 rear panel. The center conductor is positive (+).

**NOTE:** Do not exceed 15VDC input to the NXU-2. The NXU-2 contains a 15V zener diode across the DC input to protect internal circuits from *transient* overvoltage. Attempting to power the NXU-2 from a *constant* DC source that delivers more than 15V may damage the zener diode and/or other components and render the unit inoperative

The NXU-2 is a microprocessor-controlled device. As with any such equipment, a very short loss of power can cause operational problems and/or cause the unit to reset. The communications link will be inoperable during the reset period. JPS recommends the NXU-2 and associated equipment be connected to an AC power source that utilizes an uninterruptible power system (UPS). If the overall site does not have UPS capability, the NXU-2 should be plugged into a smaller UPS, such as those used for personal computer systems

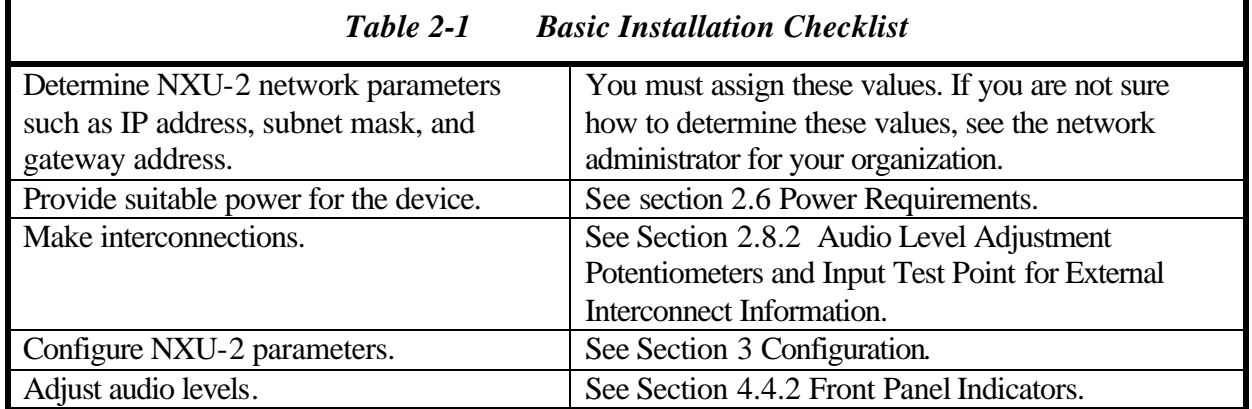

## *2.7 Installation Checklist*

## *2.8 Rear Panel Adjustments and Connectors*

Refer to Figure 2-2 Control and Connector Locations for a view of the NXU-2 Rear Panel. All rear panel connectors and adjustment potentiometers are explained in the section below, starting at the left side of the panel.

### **2.8.1 DC Input Connector, J6**

The NXU-2 operates on a nominal +12 VDC. The power is applied through J6 via the "Wall Cube" AC adapter provided with the unit, or through a 2.1mm I.D. coaxial plug.

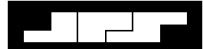

#### **2.8.2 Audio Level Adjustment Potentiometers and Input Test Point**

A test probe may be inserted into the test point to measure the level of the incoming audio. See Section 4.4.2 Input/Output Level Adjustments for input and output audio level setting instructions.

#### **2.8.3 Connection to Radio or Other Four-Wire Device (J7)**

The interface between the NXU-2 and associated radio or other audio device is made via J7 (Audio/Control) on the rear panel. J7 is a female DB-15 connector.

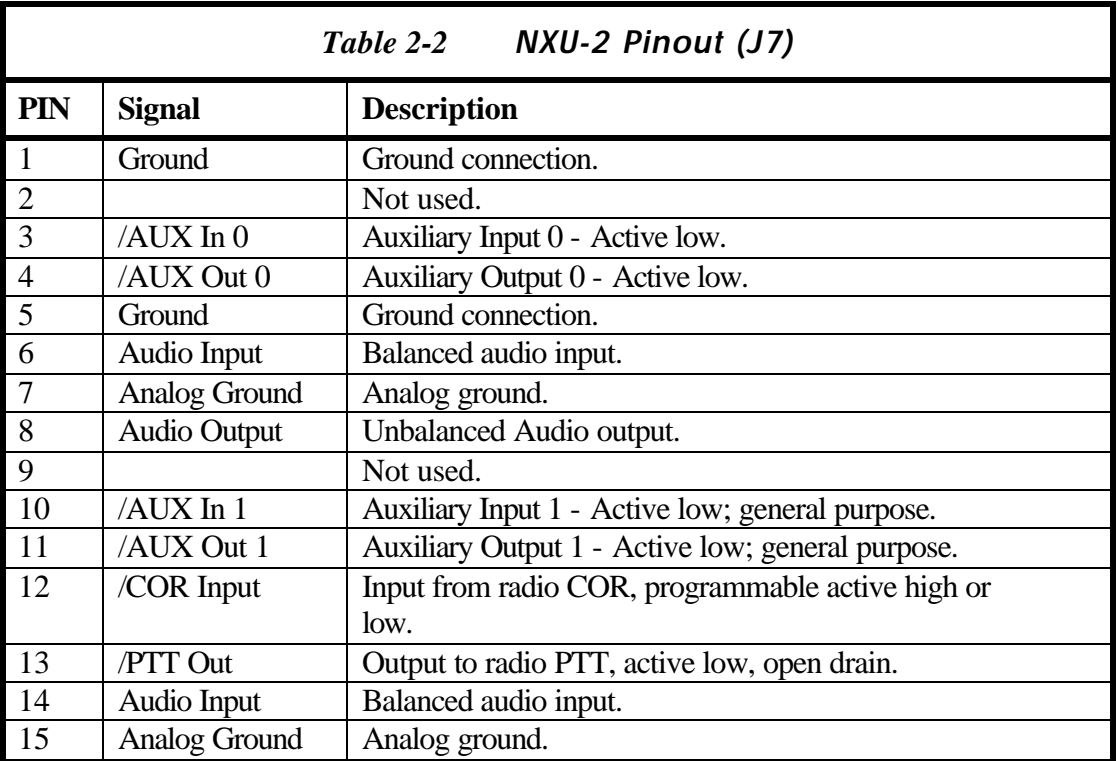

#### **2.8.4 Network Connection, J3**

The NXU-2 is connected to the Ethernet network via rear panel connector J3 using a standard RJ-45 Ethernet Patch Cable (non-crossover). A six-foot long cable is included with the unit.

#### **2.8.5 Serial Port Connection, J4**

J4 is a standard RS-232 DCE serial port. It is a female DB-9 connector, and can be interfaced to most PCs, typically standard DTE serial ports, using the DB-9 straight-through serial cable included with the NXU-2.

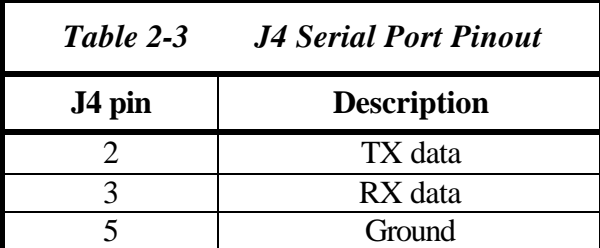

#### *2.8.5.1 Connecting Equipment and Computers to an NXU-2*

The RS-232 serial cable supplied with the NXU-2 is a straight-through cable used to connect the NXU-2 to a PC serial port. In order to connect the NXU-2 port to an ACU-1000, you need a DB-9 male-male null modem cable, also called a crossover cable.

RS-232 serial devices are divided into two types. Devices, which provide control information, are called DTE (Data Terminal Equipment) devices. Devices, which accept control information, are called DCE (Data Communication Equipment) devices. In the "old days", the DTE devices were terminals and computers, while the DCE devices were modems and equipment. The RS-232 standard specified that DTE devices would connect to DCE devices using a straight-through cable. If you wanted to connect two like devices (DTE to DTE or DCE to DCE) then you needed a null modem (crossover) cable. The PC is a DTE device, and the NXU-2 and ACU-1000 are DCE devices. That is why you need a crossover cable for connecting an ACU-1000 to an NXU-2. The following drawing shows typical cable requirements for connecting different devices to an NXU-2. See Figure 2-4 DTE Versus DCE Serial Cables.

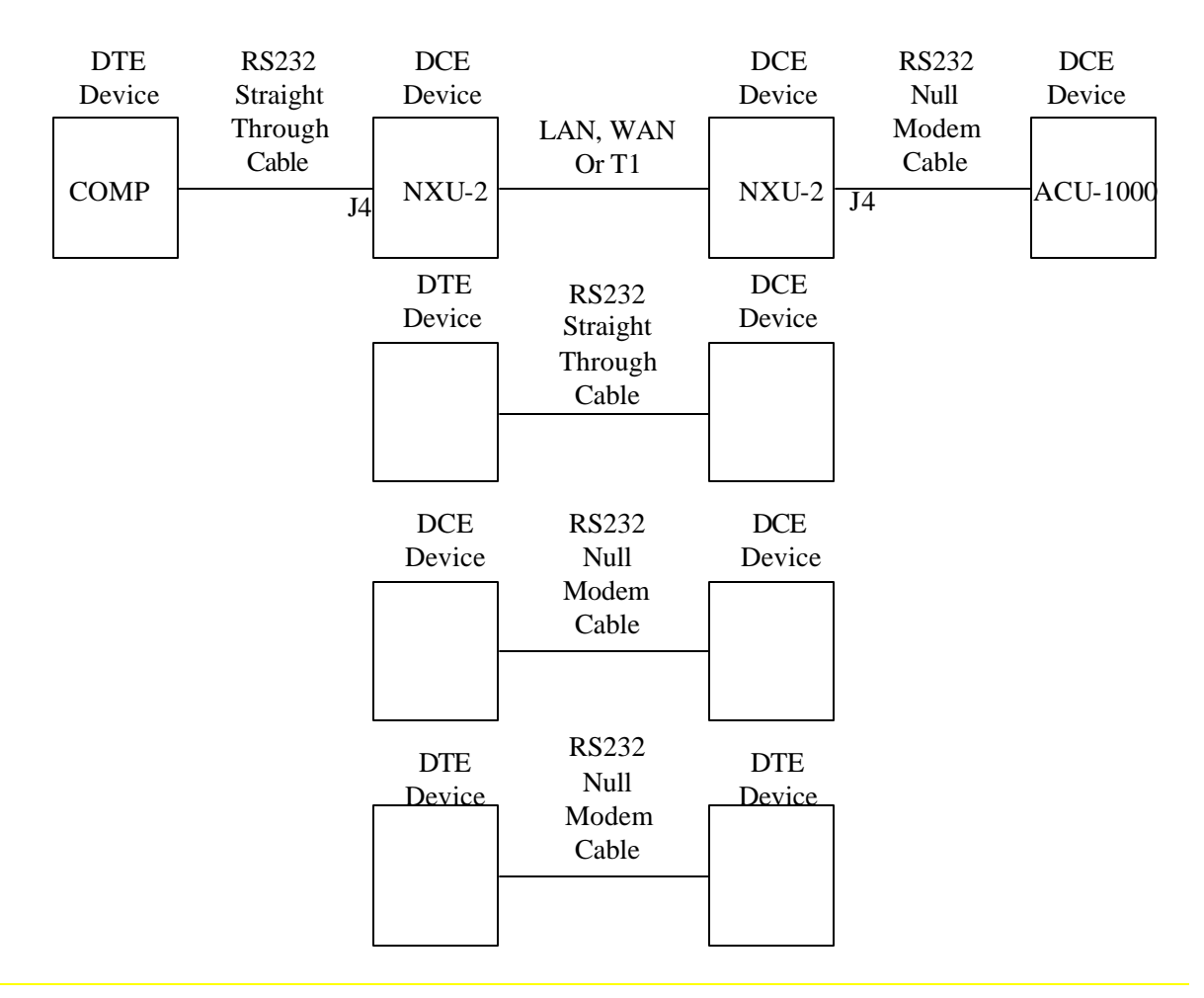

*Figure 2-4 DTE Versus DCE Serial Cables*

## **3 Configuration**

## *3.1 General*

This section explains all settings and level adjustments that configure the NXU-2. It is not necessary to remove the NXU-2 cover to configure the unit.

## *3.2 Configuration Details*

Configuring an NXU-2 or pair of NXU-2s requires that you allocate an IP address for each unit, and that you designate one unit as a Client and one unit as a Server (explained in subsequent paragraphs). Initial configuration is accomplished by attaching a serial RS-232 terminal to J4. If the unit dready has an IP address and is on a network, configuration may be done by connecting to the unit's IP address via telnet or with a web browser. Each method of configuration is discussed below.

**NOTE:** The NXU-2 comes from the factory configured as a server with the following default settings:

IP Address: 192.168.1.200 Subnet Mask 255.255.255.0 Gateway IP 0.0.0.0

*If the above network parameters are compatible with your network then you may attach the NXU-2 to your network and use your web browser or telnet client to configure the NXU-2 as outlined in Section 3.4, Network Configuration.*

## *3.3 Serial Port Configuration*

To configure the NXU-2 using the serial port, connect a standard serial cable to J4 on the NXU-2 rear panel. A standard DB-9 straight-through cable (which should work on most PCs) is included with the NXU-2. The NXU-2 comes pre-configured with the serial port set at 9600 baud, 8 data bits, no parity, and 1 stop bit. No hardware flow control is used or needed.

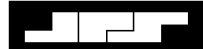

#### **3.3.1 Entering the Configuration Mode**

With the serial cable connected and the PC running a terminal program set to the above parameters, apply power to the NXU-2. (*HyperTerminal* is a suitable terminal program, which is included with most Windows<sup>TM</sup>-based PC systems. See Section 3.3.1.1)

#### *3.3.1.1 Hyper Terminal Setup and Use*

Hyper Terminal must first be setup to run off the computer serial port. The following setup information should allow Hyper Terminal to be set to communicate with the NXU-2 via the RS-232 serial port. Hyper Terminal comes with Windows, it is located on the Windows Start Bar, click PROGRAMS, click ACCESSORIES, click COMMUNICATIONS, click HYPER TERMINAL, the Hyper Terminal Window appears, then double click the HYPERTRM.EXE icon. See Figure 3-1 Windows Path to Hyper Terminal and Figure 3-2 Hypertrm.EXE Screen.

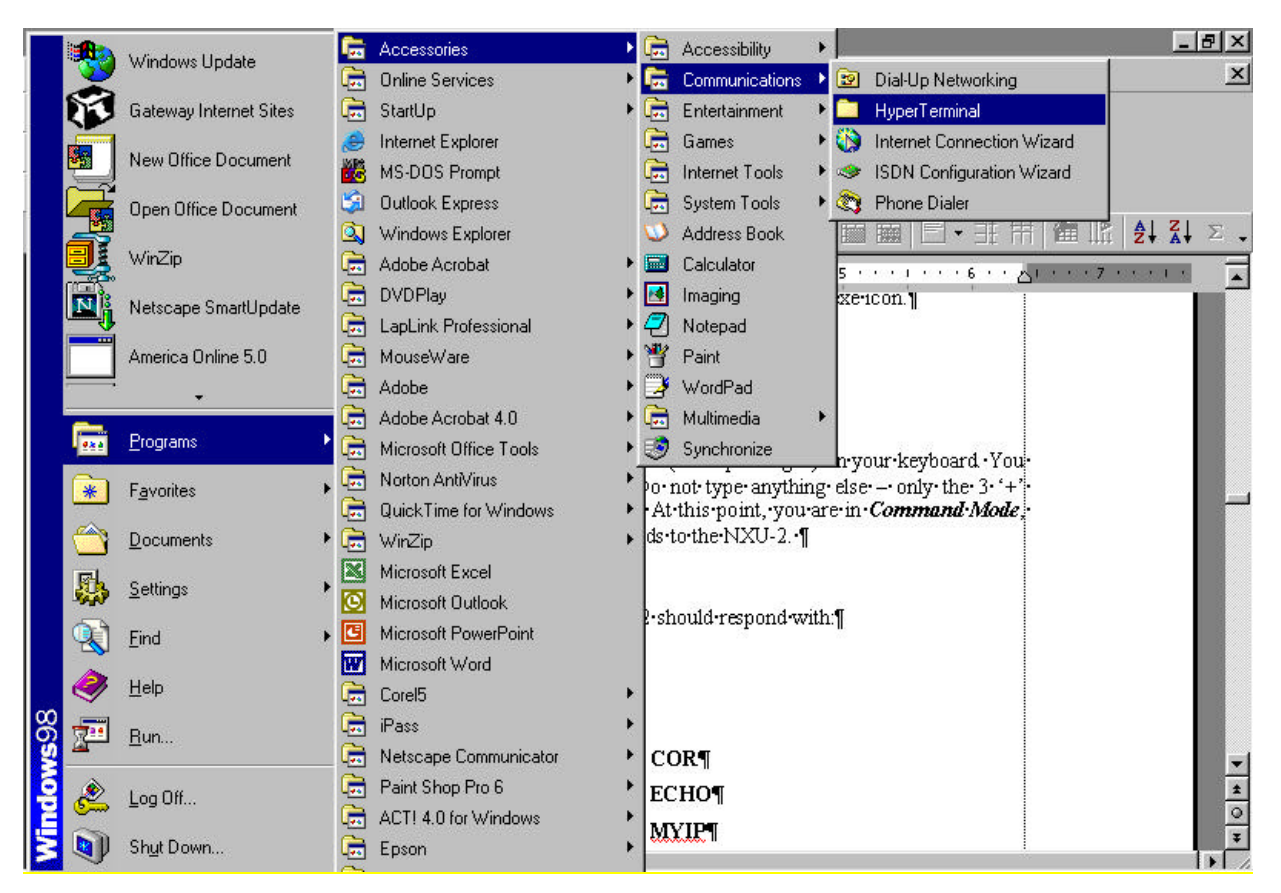

*Figure 3-1 Windows Path to Hyper Terminal*

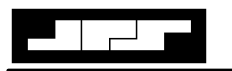

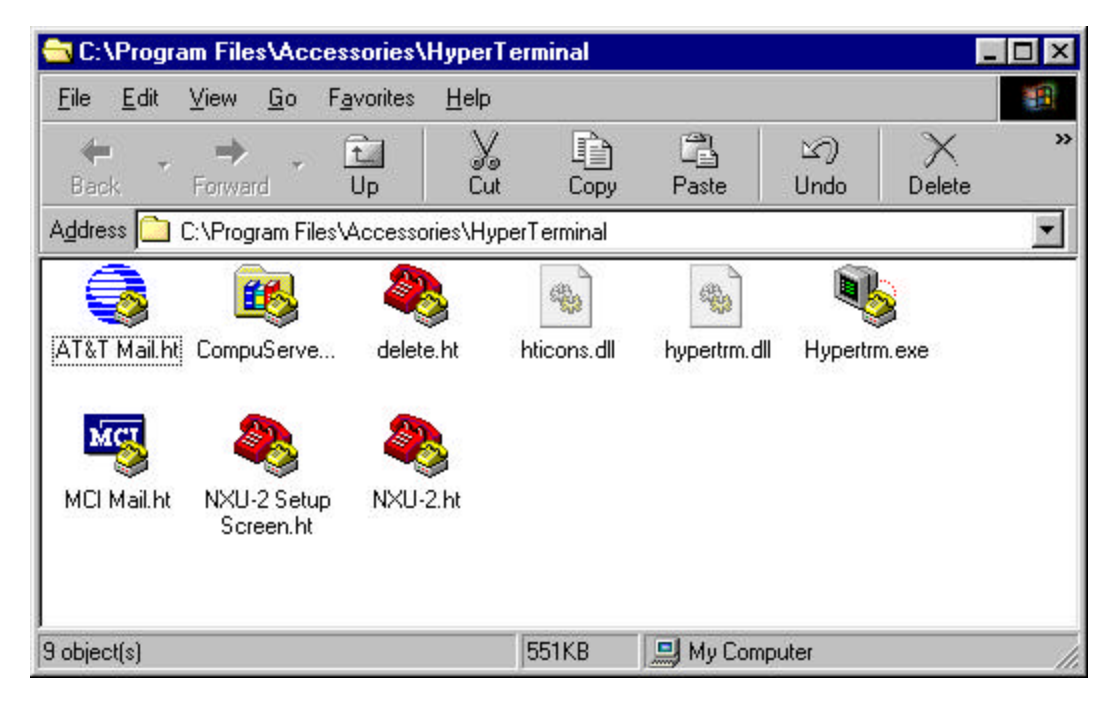

*Figure 3-2 Hypertrm.EXE Screen*

The Hyper Terminal CONNECTION DESCRIPTION Screen will appear, see Figure 3-3 Connection Description Screen. This screen will create a new icon in the Windows Hyper Terminal Window, See Figure 3-2 Hypertrm.EXE Screen. The name you enter here will appear as an icon when complete with this installation, allowing you to double click this icon to open the NXU-2 programming screen to use Hyper Terminal. Please enter a name, which allows you to understand its purpose, such as NXU-2 SETUP SCREEN. Then click OK.

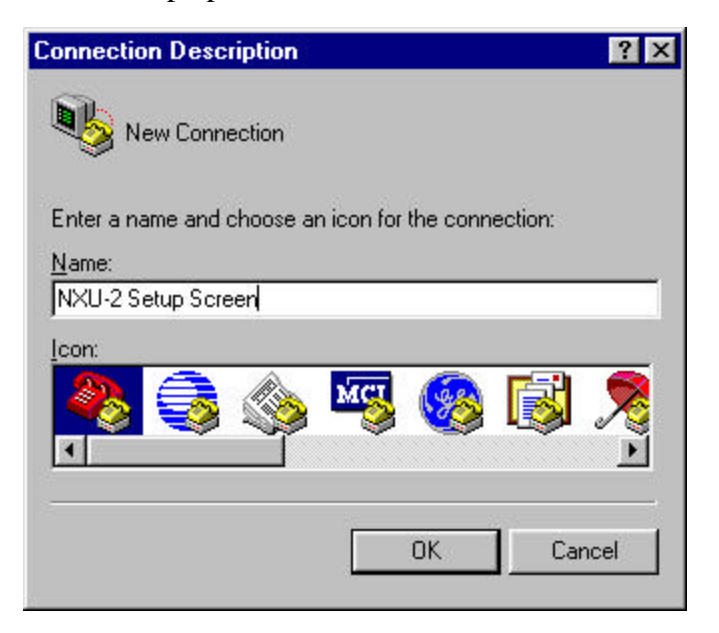

*Figure 3-3 Connection Description Screen*

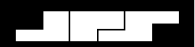

The Hyper Terminal CONNECT TO screen will appear. See Figure 3-4 Hyper Terminal Connect To Screen. This screen programs Hyper Terminal to use different ports or cards on your PC, such as Com 1 or your modem card. Please click the CONNECT USING arrow and select "Direct To Com 1." This setting is for the Com Port you will be using to program the NXU-2. If you are using Com 2, please click "Direct To Com 2." Click OK.

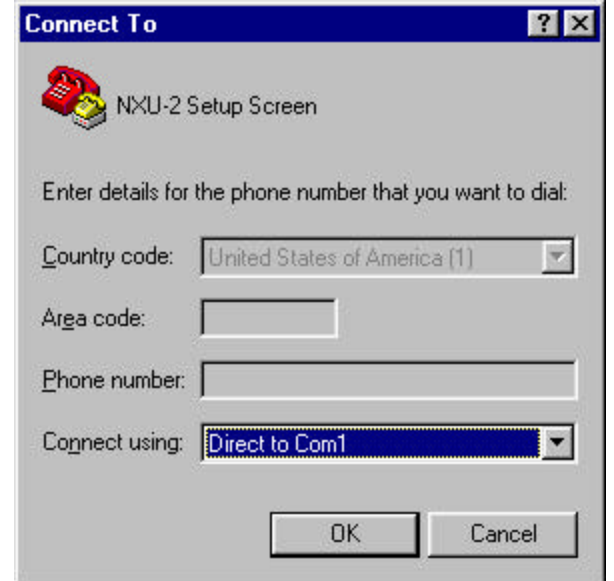

*Figure 3-4 Hyper Terminal Connect To Screen*

The Com 1 Properties Screen will appear, see Figure 3-5 Com 1 Properties Screen. This screen should be set to the parameters as displayed in Figure 3-5 Com 1 Properties Screen, 9600, 8, none, 1, none. The advanced properties do not need to be changed. Click OK.

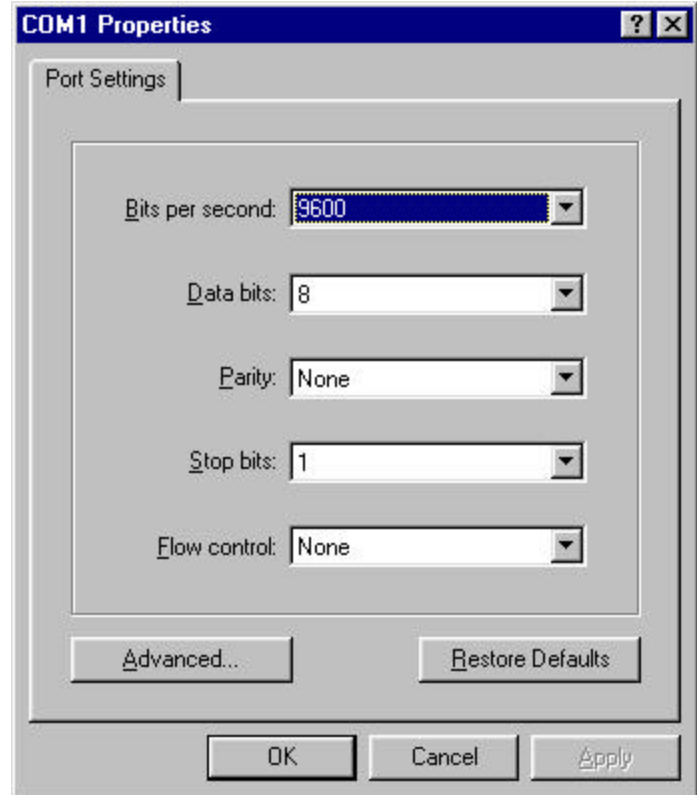

*Figure 3-5 Com 1 Properties Screen*

The NXU-2 Setup Screen will appear, see Figure 3-6 NXU-2 Setup Screen. Click FILE, click EXIT. The screen will prompt you, "YOU ARE CURRENTLY CONNECTED, ARE YOU SURE YOU WANT TO DISCONNECT NOW?" Click YES.

You will then see a screen, which asks, "DO YOU WANT TO SAVE SESSION NXU-2 SETUP SCREEN?" Click YES. You must close the Hyper Terminal Screen before it will save the changes you have made for connecting to the NXU-2.

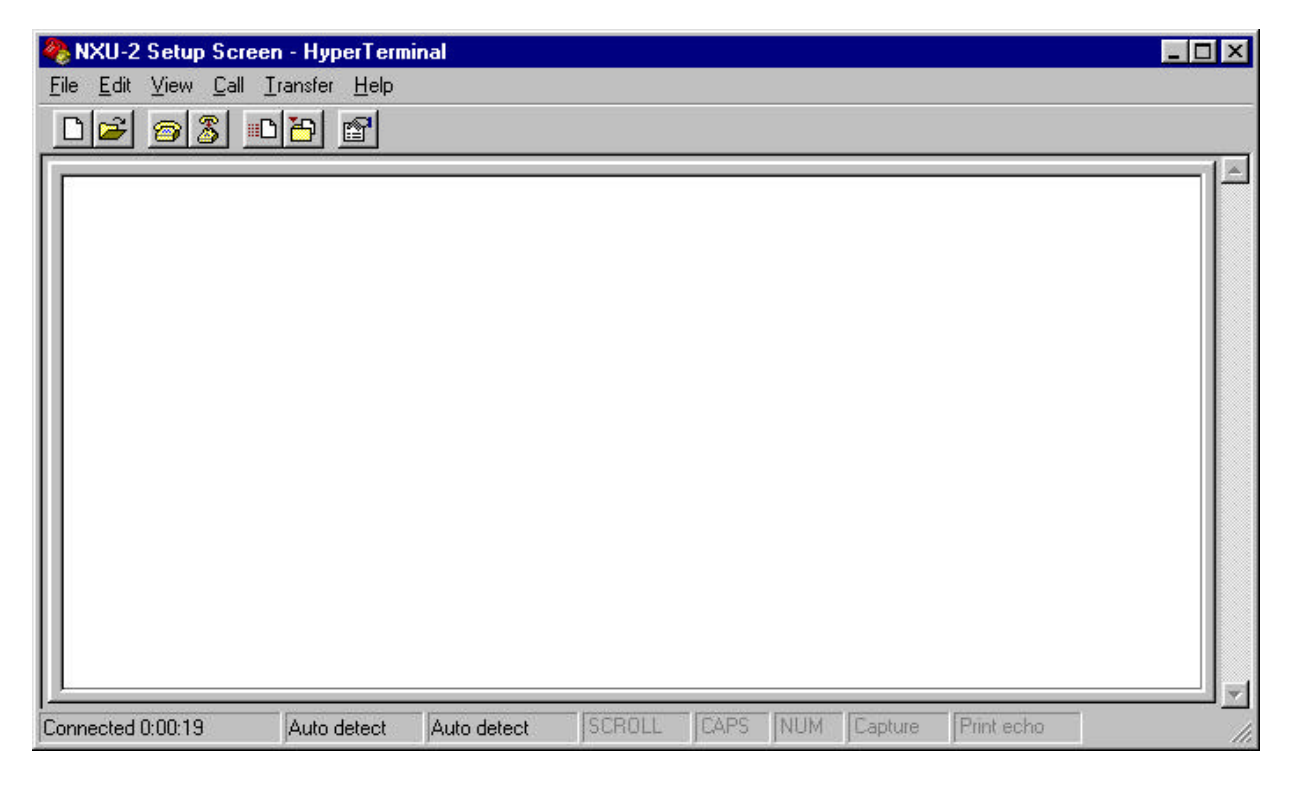

*Figure 3-6 NXU-2 Setup Screen*

Go back to the Windows Path to Hyper Terminal, see Figure 3-1 Windows Path to Hyper Terminal, This time, instead of double clicking HYPERTRM.EXE, click the new icon NXU-2 SETUP SCREEN.HT. See Figure 3-2 Hypertrm.EXE Screen. This will open the Figure 3-6 NXU-2 Setup Screen. Look at the bottom of the screen, Hyper Terminal has a glitch in its programming, the information along the bottom should say, CONNECTED (TIME STAMP), AUTO DETECT, 9600,8-none-1. If it shows AUTO DETECT, AUTO DETECT as above, this is incorrect. To correct this, click FILE, click PROPERTIES, click CONFIGURE, set the Figure 3-5 Com 1 Properties Screen as shown, 9600, 8, NONE, 1, NONE. Click OK. Click OK.

Click FILE, Click SAVE, this saves the new configuration. The bottom of the screen should now say AUTO DETECT, 9600 8-N-1. See Figure 3-7 NXU-2 Setup Screen Properly Set. The NXU-2 SETUP SCREEN is now ready to use.

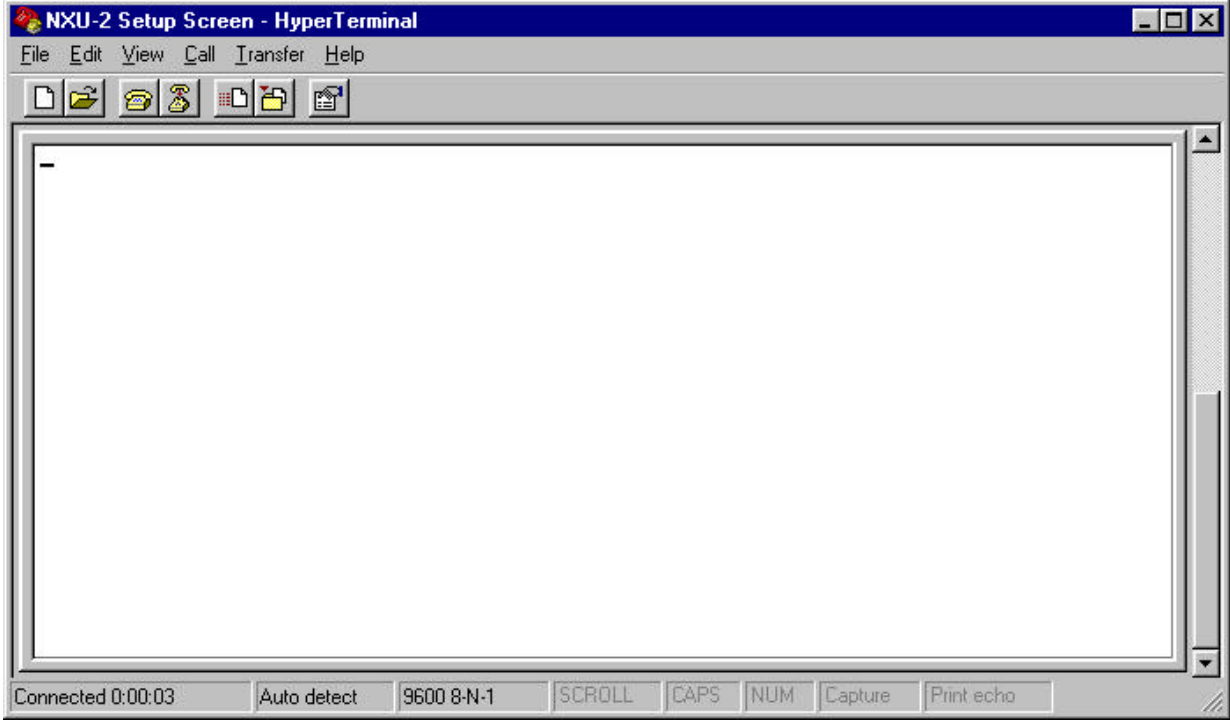

*Figure 3-7 NXU-2 Setup Screen Properly Set*

Wait at least 10 seconds after power up of the NXU-2 and type  $++$  (three plus signs) on your keyboard. You must type all  $3 +$  characters within 1 second. Do not type anything else – only the 3 '+' characters. The NXU-2 should respond with 'OK'. At this point, you are in *Command Mode*, and you will be able to issue configuration commands to the NXU-2.

NOTE: If ever putting the three plus signs into Hyper Terminal and they appear on the screen, the NXU-2 is already in the COMMAND Mode.

Configuration Mode Command Set

Type HELP and press the ENTER key. The NXU-2 should respond with:

#### **NXU-2 Commands:**

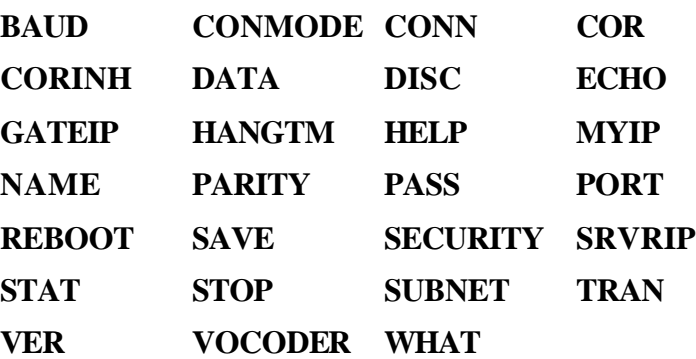

#### **Type HELP followed by a command to get help on that command.**

**Save changes with the SAVE command.**

NOTE: Before closing Hyper Terminal, you should place the NXU-2 back into the TRANSPARENT Mode. The TRAN command should be used to do this, placing the unit back into the data mode. See 3.3.14 Store Setup Changes with SAVE Command.

#### **3.3.2 Command Summary**

This is a full list of the commands available in the NXU-2 command mode. More detail is given on the following pages. You can get a one-line summary of each command by typing HELP followed by the command.

BAUD <rate> - Set the serial port baud rate

CONMODE  $\langle 0/1 \rangle$  - Places unit in CLIENT (0) or Server (1) mode

CONN <IP address> - Connect this client to a server at IP address

COR  $\langle 0 \rangle$  - Sets COR active low (0), high (1), or VOX (2)

CORINH <time> - Set COR inhibit time to 0,500,1000,2000,3000, or 4000 mS

DATA <7/8> - Set the serial port data bits

DISC - Break this client's current connection

ECHO <ON/OFF> - Enables/disables character echo to console

 $GATEIP <$ ip address $>$  - Set gateway IP address for this unit

HANGTM <time> - Set VOX hang time to 500,1000,2000,3000, or 4000 mS

 $MYIP < ip$  address $>$  - Set the IP address of this unit

NAME <text description> - Give this unit a name

PARITY <O/E/N> - Set the serial port parity to Odd, Even, or None

PASS <password> - Assign a password for web access

 $PORT$  <port number > - Set the IP port used by this unit

REBOOT - Restart this unit

SAVE - Save NXU-2 settings to FLASH memory and restart

SECURITY <security level> - Set the security level (0-255)

SRVRIP <ip address> - Set the IP address of the NXU-2 server

STAT - Return this client's current connection status

 $STOP < 1/2$  - Set the serial port stop bits

 $SUBNET < i$  address > - Set IP subnet mask for this unit

TRAN - Place this unit's serial port in transparent mode

VER - Print the software version information for this unit

VOCODER <number> - Select the voice compression method (1-5)

WHAT - Print a description of this unit's settings

## **3.3.3 Setting Unit IP Address**

The first thing you should do is to set the IP address of the unit. The NXU-2 comes from the factory with a default IP address set to 192.168.1.200. Set the address by typing:

### MYIP <IP address>

Where  $\leq$ IP address is the IP address of the unit in dotted quad notation. All configuration commands are entered by a carriage return. In this example, if your desired IP address is 192.168.1.1 you would type MYIP 192.168.1.1 and press ENTER

## **3.3.4 Setting Unit Subnet Mask and Gateway Address**

Now set your subnet mask using the SUBNET command. If you are using a gateway, set the gateway address (the address of your router) using the GATEIP command. If on a LAN with no gateway, leave the gateway address set at the default address 0.0.0.0.

## **3.3.5 Using DHCP to Assign IP Parameters**

If you have a DHCP server on your network, you may configure the NXU-2 to obtain its IP address, subnet mask, and gateway address via DHCP. Setting the NXU-2 IP address to 0.0.0.0 will cause it to attempt to contact a DHCP server on power-up. NOTE: Using DHCP is not recommended for NXU-2 Server units since the IP address assigned by the DHCP server is not generally known and is subject to change. If DHCP is to be used, it should only be used on client NXU-2 units.

## **3.3.6 Setting VoIP Port (Optional)**

The default port used by the NXU-2 for the transport of audio across the network is 1221. Under normal circumstances, this should not be changed. The default port may be changed, if necessary, by using the PORT command. Type PORT  $\leq$  port number $\geq$  and press ENTER to select a new default port. The port number must range from 1 to 65535.

## **3.3.7 Client/Server Selection**

Whether the unit will be a client (a unit which can make and break connections) or a server (a unit which only accepts connections from a client) will need to be decided. This selection is made with the CONMODE command. CONMODE 0 configures the unit as a client, while CONMODE 1 configures the unit as a server. For a client unit, you also need to set the IP

address of the corresponding server with the SRVRIP command. For example, if a client unit is going to be connected to a server NXU-2 at address 192.168.1.10, then the command must be issued:

#### SRVRIP 192.168.1.10

On the client unit, if you do not want the client unit to connect to a server automatically at power-up then set the server IP address to 0.0.0.0 by typing SRVRIP 0.0.0.0

#### **3.3.8 COR and VOX Settings**

The NXU-2 uses the COR (Carrier Operated Relay) or equivalent signal from your radio to determine when to send audio data across the network. When the COR input is active, audio is transferred to the other side of the network. The COR command allows you to select the polarity of the COR input. If a COR output signal is not available, you may select VOX (Voice Operated Switching). VOX operation uses the detection of an audio signal from your radio or other audio device to control the flow of audio from the NXU-2.

Select the polarity of the COR input by using the COR command. **COR 0** selects active low COR, while **COR 1** selects active high COR sense. **COR 2** selects VOX mode. In VOX mode, no connection to the NXU-2 COR input is required, since the audio input level itself is used to determine when a signal is present*.* In order to conserve network bandwidth, digital audio packets are only sent when COR is active. If using the NXU-2 in an application where the connected equipment does not support the COR line, then the COR line must either be tied to its active state (in which case audio will be sent across the network continuously) or you must select VOX mode. *In any case, the COR or VOX mode must be set properly since the NXU-2 uses this setting to determine when to send audio data across the network*

#### **3.3.9 VOX Hang Time**

When VOX mode is enabled, you may also adjust the VOX hang time. This is the amount of time the VOX remains active after the input signal falls below the VOX threshold, and may be set to 500, 1000, 2000, 3000, or 4000 milliseconds. This is useful to prevent the VOX from dropping out between words or syllables. Use the HANGTM command followed by 500, 1000, 2000, 3000, or 4000 to select the hang time. The factory default is 500 milliseconds.

#### **3.3.10 COR Inhibit Time**

In some applications it may be necessary to inhibit the NXU-2's response to the COR input (whether hardwired COR or VOX) for a brief period of time (and under certain circumstances) in order to avoid problems with the "ping pong" effect.

The "ping-pong" effect can occur when the COR output of a device is activated momentarily by the device when it switches out of the TX mode. There are varieties of reasons why this can happen (including squelch tails on some radios), and it may occur with COR or VOX, but the result is the same.

To illustrate the problem, assume that there are two radios connected over a network by a pair of NXU-2s. An active COR at one end of the network creates an active PTT at the other end. When the COR of Radio 1 is active, Radio 2 is transmitting, and vice versa. Consider what can happen when the switch out of the TX mode causes a momentary active COR output:

Radio 1 COR becomes deactivated, so the Radio 2 switches out of the TX mode and activates it's COR output momentarily. This momentary Radio 2 active COR signal causes Radio 1 to switch momentarily to TX mode, and when it quickly drops back out of the TX mode its own COR output is momentarily activated. This will once again put Radio 2 in the TX mode, causing an endlessly repeated cycle where the radios "pingpong" back and forth and in and out the TX mode.

The COR Inhibit feature prevents this problem by ignoring any active COR input that occurs just after the NXU's TX output command is de-activated. The unit ignores the COR input (whether hardwired or VOX) only in the specified interval immediately following the inactivation of its PTT output. Use the CORINH command followed by 500, 1000, 2000, 3000, or 4000 to select the COR inhibit time in milliseconds. Type CORINH 0 to disable the COR inhibit feature. The COR inhibit time should be set as long as required to prevent the "pingpong effect", but no longer, or the beginning of a valid audio signal being transferred might be lost.

#### **3.3.11 Serial Port Settings**

The serial port baud rate may be set using the BAUD command. Valid baud rates are 300, 1200, 2400, 4800, 9600, 19200, 38400, 57600, and 115200. The number of data bits may be programmed to 7 or 8 using the DATA command, while the number of stop bits may be programmed to 1 or 2 using the STOP command. The serial port parity may be programmed to odd, even, or none by typing the PARITY command followed by O, E, or N.

#### **3.3.12 Voice Compression Settings**

In order to send voice information over an IP network efficiently the NXU-2 uses digital signal processing algorithms to compress the voice information so that it requires less network bandwidth. The NXU-2 offers several different voice compression methods to support a variety of applications. For example, some compression methods work well with voice and provide a high amount of compression, but do not handle signaling tones very well. Other methods handle tones and voice, but use more network bandwidth because they offer less compression. You may select the method from the following voice compression schemes that optimizes the trade-offs for your particular application:

**1. GSM 13Kbps** - Suitable for voice communications only. Should not be used if any tone signaling is required. Offers the greatest compression with reasonable voice quality. This is the default setting.

**2. ADPCM 16Kbps** – Suitable for voice or tone signaling. Offers good voice compression, but the voice quality is lower than the other compression methods.

**3. ADPCM 24Kbps** – Suitable for voice or tone signaling. Offers less compression than ADPCM 16Kbps but the voice quality is higher.

**4. ADPCM 32Kbps** – Suitable for voice or tone signaling. Offers still less compression, but the voice quality is the best of the ADPCM compression types.

**5. PCM 64Kbps** – Suitable for voice or tone signaling. Offers the highest quality of all compression methods, but provides the least compression. *You should use this method only if your network offers low latency and good throughput*.

You may select a compression method with the VOCODER command followed by the number of the compression method (1-5). If you are only using voice in your application, you should select GSM 13Kbps (1). If you plan to use any tone signaling, you should select 2, 3, 4, or 5 in accordance with your network bandwidth and voice quality requirements.

#### **3.3.13 Security Settings**

The NXU-2 may be configured, monitored, and controlled remotely via its network interface using a web browser or a telnet client. In some instances, it may be desirable to limit access via one or both of these methods, or to selectively limit the things that may be done remotely. The SECURITY command allows various levels of security to be set in order to limit remote access. Additionally, a password may be assigned to limit access via a web browser. Refer to the chapter on Security for detailed information on setting the NXU-2 security parameters.

#### **3.3.14 Store Setup Changes with SAVE Command**

After any configuration changes have been made, SAVE must be typed in order to store the new settings in memory. The NXU-2 will automatically restart after changes have been saved. If you do not make any changes and want to return the serial port to the data mode, type TRAN to place the serial port in transparent mode.

### *3.4 Network Configuration*

After the NXU-2 has been assigned a valid IP address and is on the network, you may configure it via telnet or a web browser. For telnet, use your PC's telnet client to connect to the IP address of the NXU-2. Once a telnet connection is made configuration of the NXU-2 is identical to configuration via the serial port as described in section 3.3 except that there is no need to type +++ to enter command mode. The telnet connection to the NXU-2 will automatically disconnect after two minutes of no activity, or LOGOUT may be typed to disconnect the telnet connection manually.

 A web browser may also be used to browse the IP address of the NXU-2. From the opening page select NXU-2 Configuration. The following page will be seen where configuration changes can be made and saved.

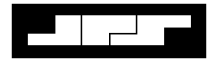

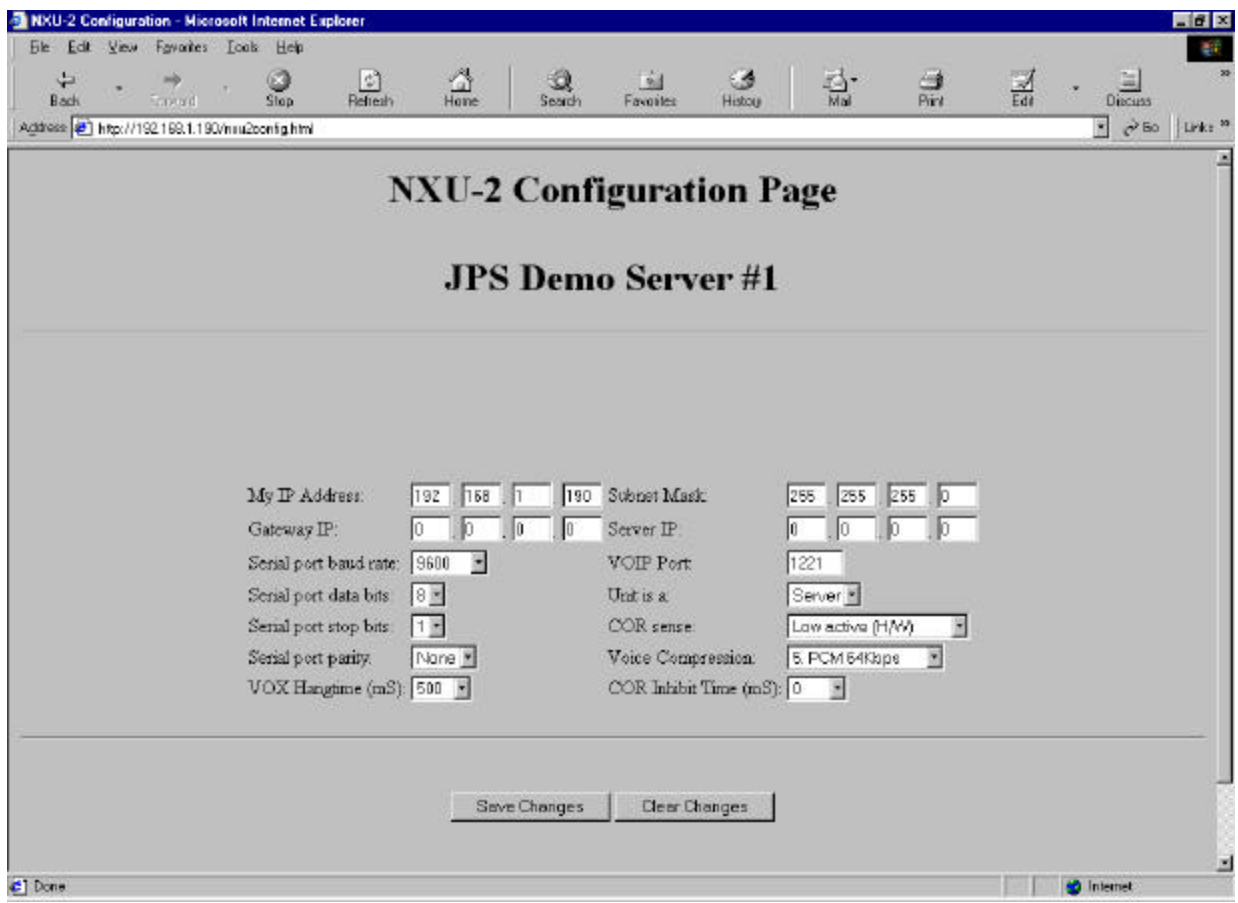

*Figure 3-8 Network Configuration Screen*

## *3.5 I/O DESCRIPTIONS*

This section provides detailed explanations of the NXU-2's audio interfaces and its parallel control inputs and outputs.

#### **3.5.1 Audio Input**

The NXU-2 audio input is 47K ohm, balanced. It can be used as an unbalanced input by grounding one half of the balanced pair and connecting the single-ended input to the remaining half. The use of balanced inputs and shielded cables is recommended for superior immunity to noise.

The audio input will accept signal levels from  $-30$  to  $+11$  dBm. Internal circuitry is used to amplify or attenuate this input as necessary to optimize the level to the DSP. The signal level is adjusted by the IN LVL potentiometer accessible from the rear panel. The input is set to 0 dBm when shipped. This means the IN LVL potentiometer is adjusted so that an audio input of 0 dBm provides the correct level to the DSP circuitry.

#### **3.5.2 Audio Input Test Point**

Access to an audio test point, TP1, is provided via the rear panel so the actual audio signal voltage applied to the A/D converter can be measured with an AC voltmeter. The correct level for best operation as measured at TP1 is about 0.2V or –12dBm (600 ohm reference.)

#### **3.5.3 Audio Output**

The audio output from the NXU-2 is a low impedance (10 ohm) unbalanced AC coupled output. The output level is adjusted by the OUT LVL potentiometer accessible from the rear panel. This output provides a 0 dBm nominal level; +15 dBm clipping into a 600 ohm load. The audio output will supply signal levels from  $-30$  to  $+11$  dBm.

#### **3.5.4 COR Input**

The COR input to the NXU-2 is a high impedance input and can be programmed to be active high or active low. In the active low configuration the input is pulled up to  $+5V$  DC internally through a 47K ohm resistor. In the active high configuration, the input is pulled down to ground through a 22K ohm resistor. The logic threshold is 2.5V DC nominal, and the input is protected from momentary surges up to  $+100$  V DC.

#### **3.5.5 AUX Inputs**

The AUX inputs (AUX IN0 and AUX IN1) are high impedance inputs, and are always active low. They are pulled up to +5V DC internally through a 47K ohm resistor. The logic threshold is 2.5V DC nominal, and the input is protected from momentary surges up to +100 V DC.

#### **3.5.6 PTT Output**

The PTT output from the NXU-2 is an open drain type. It can sink up to 100 mA of current, and can withstand open-circuit voltages up to +60V DC. In order to avoid conflicts with internal pull-up resistors on the PTT lines of some radio equipment, there is no internal pull-up resistor on the NXU-2 PTT output.

#### **3.5.7 AUX Outputs**

The AUX outputs from the NXU-2 (AUX OUT0 and AUX OUT1) are open drain types. They can sink up to 100 mA of current, and can withstand open-circuit voltages up to +60V DC. These lines are pulled up to +5V DC through a 47K ohm resistor.

# **4 Operation**

## *4.1 General*

This Section contains information and instructions required for proper operation of the NXU-2. Refer to Figure 2-2 Control and Connector Locations for views of controls and connectors.

## *4.2 Front Panel Indicators*

All front panel indicator LEDs are explained below, starting at the left side of the unit.

#### **4.2.1 Power LED**

This yellow LED lights whenever DC power is applied to the unit.

#### **4.2.2 Link Active LED**

The green Link Active LED is illuminated whenever the NXU-2 has an IP connection open to another NXU-2 on the network. If this indicator is not lit, either the NXU-2 does not have an active VoIP connection or the connection has been lost.

#### **4.2.3 Channel Active LED**

This green LED is lit whenever COR is active. This also indicates that the NXU-2 is sending audio data across the IP link.

#### **4.2.4 Audio Input LED**

This yellow LED is provided as a visual aid in setting the proper input audio level for optimal operation. See Section 4.4.2 Input/Output Level Adjustments for instructions.

## *4.3 Rear Panel Connectors, Adjustments and Level Potentiometers*

Section 2.8 Rear Panel Adjustments and Connectors contains full explanations and pin-outs for all rear panel connectors. Figure 2-2 displays connector locations.

## *4.4 NXU-2 Operation*

Basic operation and control of the NXU-2 is discussed in the following paragraphs. These instructions assume the NXU-2 has already been correctly configured per Section 3 Configuration.

![](_page_37_Picture_1.jpeg)

#### **4.4.1 Operation at Power-Up**

When the units have been connected and configured and are attached to the network the client will automatically connect to the server when power is applied.

If no default server has been specified for the client to contact (using the SRVRIP command; See Section 3.3.7 Client/Server Selection) the client unit will wait until a manual connection is requested, either via serial or telnet commands or via the web interface. If the client is able to connect to the server, the LINK ACTIVE indicator will light indicating that a connection has been made.

#### **4.4.2 Input/Output Level Adjustments**

At this point, the audio input level to the NXU-2 may be set by adjusting the IN LVL control on the rear panel. With normal audio input applied at J7, adjust the IN LVL control until the AUDIO INPUT indicator flashes on voice peaks. The OUT LVL control sets the audio output level from the NXU-2 and may be adjusted to the level suitable for the equipment connected to the unit.

The proper audio input level may also be set by connecting an AC voltmeter to the test point TP1 on the real panel and adjusting the IN LVL control for an average audio level of about 0.2V or –12dBm.

#### **4.4.3 COR Input Description**

The COR input on J7 controls the flow of data across the network. When COR is not active the units will send a keep-alive packet every 4 seconds just to keep the connection from timing out. If a unit has an active COR input, that unit's audio input will be transferred across the network and will appear at the audio output on J7 at the other unit. As long as the COR input of this NXU-2 remains active, the PTT output will remain active on the unit it's connected to. The audio channels are independent, and full duplex operation is possible. If the radio or other audio equipment does not have a COR output, it's possible to tie the NXU-2 COR input line to the active state so that data will be transmitted continuously.

#### **4.4.4 RS-232 Serial Data**

RS-232 data at J4 is sent across the network connection to the RS-232 connector on the unit at the other end of the link. Any data input to the RX DATA line on one end will appear at the TX DATA line on the other end. The serial port data may be sent even while audio is being transmitted as the two functions are independent. Audio and RS-232 data are multiplexed over the same IP connection.

**Note:** If data is to be transferred across the IP link, the NXU-2 serial port must not be in the Command Mode (see Section 3.3.1 Entering the Configuration Mode). Be sure to return the unit to the Transparent Mode (by issuing a TRAN command) if you have placed the unit in Command Mode.

![](_page_38_Picture_0.jpeg)

#### **4.4.5 Auxiliary I/O**

The NXU-2 has two sets of independent inputs and outputs, which may be used for control of the user's equipment. AUX IN 0 and AUX IN 1 are active-low inputs which, when activated on one end, will cause AUX OUT 0 and AUX OUT 1 on the other end to become active. The AUX OUT lines are open drain devices and each is capable of sinking 100 mA. *Note: the auxiliary I/O lines are designed for switching and control applications, and do not have quick enough response times to send or receive data.*

### *4.5 Controlling Connections*

Normally the NXU-2 client automatically connects to the preprogrammed NXU-2 server when power is applied. The user may also manually control the connection state of the NXU-2 client. This can be done via the serial port (by entering command mode as described in Section 3.3.1 Entering the Configuration Mode) or via the network using Telnet or a Web Browser.

#### **4.5.1 Serial or Telnet Control**

When using the serial port (in command mode) or Telnet, the user may disconnect a client from a server by typing:

#### **DISC**

A connection may be made to a server by typing:

**CONN** <IP address>

The status of these commands may be viewed by typing:

#### **STAT**

STAT returns the following responses:

![](_page_38_Picture_125.jpeg)

Depending upon the characteristics of the network, the CONN and DISC commands may not take effect immediately. In order to determine when a CONN or DISC command has completed, issue the STAT command repeatedly to poll the status of the connection.

![](_page_39_Picture_1.jpeg)

#### **4.5.2 Web Browser Control**

The NXU-2 client connection may be managed by browsing to the NXU-2 client IP address and selecting the Connection Management menu option. The user may then issue connect or disconnect commands via the web browser.

![](_page_39_Picture_4.jpeg)

*Figure 4-1 NXU-2 Connection Management Screen*

![](_page_40_Picture_0.jpeg)

#### *4.6 Security*

In some applications, it may be desirable to restrict network access to the configuration or connection management features of the NXU-2. The NXU-2 can be programmed to one of several different levels of security by using the SECURITY command in the command mode. Possible settings are listed below:

![](_page_40_Picture_125.jpeg)

The above numbers may be added together to select various security options. For example, setting the security level to 136 (128+8) disables both telnet and HTTP access. Setting security to 96 (64+32) allows the connection status to be monitored by HTTP, but no configuration or connection changes may be made via HTTP. Setting security to  $24$   $(8+16)$  disables telnet access and requires the user to enter a password for HTTP access.

Note: The default security setting from the factory is SECURITY 0, which places no restrictions on network access to the NXU-2.

#### **4.6.1 Password Setting**

The NXU-2 security level may be set to require a password for HTTP access. The password may be programmed while in the command mode using the PASS command followed by the desired password. Typing PASS with no password specified will report the current password. Passwords are case-sensitive. You must type SAVE while in the command mode in order to save the new password. The default factory setting for the NXU-2 password is "lightfoot".

![](_page_41_Picture_1.jpeg)

#### **4.6.2 Web Access with Password Protection**

When the NXU-2 security level is set to require a password, any attempt to access the unit via HTTP will result in the web browser displaying the following dialog:

![](_page_41_Picture_43.jpeg)

In order to access the NXU-2 you must enter the password that was previously programmed using the PASS command. The User Name is not required – you may enter anything or nothing in this field, but the password must be entered correctly in order to access the unit. Once you have entered the password you will not need to enter it again unless you exit your web browser.

![](_page_41_Picture_44.jpeg)

![](_page_42_Picture_0.jpeg)

# **5 NXU-2 Troubleshooting**

The following table may be used to troubleshoot any problems you may encounter during installation or operation of the NXU-2.

![](_page_42_Picture_171.jpeg)

![](_page_43_Picture_1.jpeg)

![](_page_43_Picture_115.jpeg)

![](_page_44_Picture_0.jpeg)

## **6 NXU-2 FAQ (Frequently Asked Questions)**

## *6.1 General*

This section provides answers to some frequently asked questions about the installation and operation of the NXU-2.

#### *How much network bandwidth does the NXU-2 consume?*

The NXU-2 bandwidth usage varies depending on the application. When COR is inactive and no audio is being transmitted across the link the bandwidth usage is essentially zero, since a small "keep-alive" packet is only sent every 4 seconds. When COR is activated and the default voice compression method is used, audio will be sent across the link at approximately 15Kbps. If a full-duplex connection is active (COR is active on each end) then the total bandwidth usage for audio will be approximately 30Kbps. Selecting a different voice compression method will increase the bandwidth accordingly. Voice compression method 2 will require approximately 18Kbps (half-duplex), method 3 will require 27Kbps, method 4 will require 36Kbps, and method 5 will require approximately 70Kbps. If RS-232 data is being sent simultaneously then the bandwidth will be increased by the RS-232 data rate, plus the TCP overhead.

#### *Can I use the NXU-2 on a dialup connection?*

No. The NXU-2's network connection is via Ethernet. Most dialup (telephone line) modems only provide RS-232 connections, but even if an Ethernet connection to a dialup is available, the NXU-2 may not operate properly since the connection speed is not guaranteed on a dialup connection. Poor telephone lines or varying line conditions may cause a dialup modem to reduce its connection speed without the user being aware of this condition. For this and other reasons, dialup connections are not supported by the NXU-2.

#### *My network is behind a firewall. How can I make the NXU-2 work?*

Firewalls provide network security by limiting access into the network from the outside. Sometimes this causes difficulty when installing network equipment such as the NXU-2. There are two solutions to this problem. You can install the NXU-2 on the outside of the firewall, or you can open a hole in the firewall so that the port specifically used by the NXU-2 is accessible. The NXU-2 does not pose a security risk to other computers or devices on the network, since it cannot be made to access files or forward information to other systems. If you choose to open a hole in your firewall, you will need to allow access to port 1221 (or to the port you have selected if you have used the PORT command, see section 3.3.6 Setting VoIP Port (Optional)) for TCP and UDP services. Contact your network administrator for approval and assistance with firewall settings.

#### *My application does not provide a COR line. What should I do?*

COR is usually obtained from a radio and indicates that a signal is being received. If you do not have a COR line, or a line that performs this function then you can either tie the NXU-2 COR line to its active state or you can use VOX mode. VOX mode is preferred since enabling COR permanently will cause data to flow continuously across the link, even if no audio is present.

#### *I want to use a number of NXU-2's but I only have one (or a few) IP addresses from my Internet Provider. What can I do?*

One solution is to use a Network Address Translating (NAT) Router to connect the NXU-2 units to your network. A NAT router allows a number of devices to share a single IP address. If you decide to use a NAT router you'll have to change the default port number from 1221 to a unique port number for each NXU-2 Client/Server pair.

#### *I want to connect several NXU-2 Clients to a single NXU-2 Server simultaneously. How can I do that?*

NXU-2s provide a point-to-point connection over a network between a single client/server pair. Only one Client can be connected to a Server at any given time.

#### *I have a 100 Mbps Ethernet. Can I connect the 10 Mbps port on the NXU-2 to my network?*

Most 100Mbps equipment (hubs, switches, routers) will work with either 10Mbps or 100Mbps connection, so it should work without any problems. Check with your network administrator if you're unsure about your network equipment capabilities.

#### *Where can I find a description of the VoIP protocol used by the NXU-2?*

The NXU-2 protocol is proprietary and not available to end-users.

#### *My system uses pilot tones and/or tone keying. Does the NXU-2 support this?*

Yes. Pilot tones and keying tones are not normally needed on the NXU-2, (due to its support for hardware COR and PTT lines) but are supported and will work.

#### *Can I hook one NXU-2 directly to another one via their Ethernet ports?*

Yes, if you use a *crossover* Ethernet patch cable. A straight-through patch cable (such as the one supplied with the unit) can only be used to attach the NXU-2 to network interface equipment such as hubs, switches, or routers. You can directly connect a pair of NXU-2 units up to 100 meters apart using a CAT5 crossover cable. When directly connecting NXU-2 units in this fashion you should set the subnet mask to 255.255.255.0 and the gateway IP address to 0.0.0.0.

#### *After losing power on one end of an NXU-2 link, it takes a while for the units to re-establish communications. Why is this?*

The NXU-2 will wait up to 20 seconds before determining that the link has been disconnected. After that, it will attempt to close the IP connection, which may take several seconds. Then it has to open a new connection. This process may take 30 to 45 seconds, depending on your network.

#### *What is the difference between a static IP address and a dynamic IP address?*

On an IP network such as the Internet, the IP address is like a phone number. It is a unique number that identifies the network device, and it allows connections to be made between network devices. There are two kinds of IP addresses, those that are permanently assigned and those that are assigned temporarily. Permanently assigned IP addresses are called static IP addresses, while temporary IP addresses are called dynamic IP addresses. Static and dynamic IP addresses work the same way, but with a dynamic IP address, it is like having a telephone number that nobody else knows, it effectively limits you to making outgoing calls only.

#### *Why do we need static and dynamic IP addresses? Why not just assign addresses permanently like phone numbers?*

The problem with IP addresses is there are not enough to go around. There are "only" about 4 billion IP addresses available. On the surface that would appear to be enough, but some companies use a lot of them, the military uses a lot of them, and all the millions and millions of people using the Internet use a lot of them. To ease this problem, many Internet providers only assign an IP address to a computer when someone actually dials in to connect to the Internet. When they disconnect, the IP address goes back into the pool of addresses so someone else can use it. This makes sense in cases where computers might sit for a long time without needing to access the Internet, there is no point in using up an IP address if you don't need it. There are plans for an upgraded IP addressing system that will fix the problem of not having enough IP addresses, but for now it is a limitation we must live with.

#### *What kind of IP address does the NXU-2 need?*

NXU-2's are configured to be either a client (the one that establishes the connection) or a server (the one that accepts the connection.) The client can have either static or a dynamic IP address, but the server MUST have a static IP address. However, it is best if both units have static IP addresses.

#### *Who assigns IP addresses?*

For Internet access, your Internet Service Provider (ISP) will assign IP addresses to you. If you are on a private network, (like a WAN or LAN) then your network administrator will assign IP addresses. You should never program an IP address into an NXU-2 without checking with the network administrator first.

#### *What happens if two NXU-2's have the same IP address?*

Bad things. Well, not bad things, but obviously it will not work properly. Both units will respond at the same time, causing network errors. The extreme case would be if an NXU-2 is programmed to have the same IP address as an existing computer on the same network. This would likely render that computer unusable for network functions, and could cause other users to have problems as well. The bottom line is that two devices cannot share the same IP address, period.

#### *What is a firewall and how does it affect NXU-2 operation?*

A firewall is a device, which prevents people outside a network from accessing computers, or devices inside the network. It's a security device. A company firewall prevents incoming network connections, so no one outside the company can access its computers via the Internet. This is a Good Thing, but can cause problems with a device like the NXU-2 since it requires both incoming and outgoing connections. Fortunately, it is usually possible to program the firewall to allow selected incoming connections so that things like the NXU-2 can work but computers are still protected from outside attacks.

#### *How can I program my firewall to allow the NXU-2 to work?*

The NXU-2 uses two methods of communicating over IP (Internet Protocol.) These two methods are TCP (Transmission Control Protocol) and UDP (User Datagram Protocol.) With both methods the NXU-2 uses IP port 1221 to communicate. If a firewall is preventing the NXU-2 connection then the network administrator must program the firewall to allow TCP and UDP traffic on port 1221. This is often referred to as "opening a hole in the firewall" and should only be done with the cooperation of the network administrator.

#### *After installing a pair of NXU-2's, the LINK ACTIVE light comes on, stays on for about 20 seconds, and then goes out. This cycle repeats endlessly. What's going on?*

The most likely cause is a firewall, which is preventing UDP traffic on port 1221. See the question above about firewall configuration.

#### *I want to connect my NXU-2 serial port to the ACU-1000 serial port, but the cable you supplied doesn't work. What kind of cable do I need?*

The RS-232 serial cable supplied with the NXU-2 is a straight-through cable used to connect the NXU-2 to a PC serial port. In order to connect the NXU-2 port to an ACU-1000 you need a DB-9 male-male null modem cable, also called a crossover cable.

#### *Why do I need a null modem cable to connect the NXU-2 to the ACU-1000? I don't need one when I connect my PC.*

RS-232 serial devices are divided into two types. Devices, which provide control information, are called DTE (Data Terminal Equipment) devices. Devices, which accept control information, are called DCE (Data Communication Equipment) devices. In the "old days" the DTE devices were terminals and computers, while the DCE devices were modems. The RS-232 standard specified that DTE devices would connect to DCE devices using a straight-

![](_page_48_Picture_0.jpeg)

through cable. If you wanted to connect two like devices (DTE to DTE or DCE to DCE) then you needed a null modem (crossover) cable. The PC is a DTE device, and the NXU-2 and ACU-1000 are DCE devices. That is why you need a crossover cable for connecting an ACU-1000 to an NXU-2.

#### *Can I change the vocoder on the NXU-2?*

Yes. This is the voice compression method used to convert the audio signal into a digital format. There are times when the user may want or need higher voice quality or transparency to certain kinds of signaling tones. The VOCODER command allows the selection of different vocoders, albeit at the expense of network bandwidth.

#### *Can I pass modem tones over the voice port of the NXU-2?*

Some types of modem tones (such as FSK) will work if you select one of the higher bit rate vocoders, such as VOCODER 4 or VOCODER 5. Complex modem waveforms (such as 56K modem data) will not pass. Pilot tone, keying tones, and other similar signaling tones will work properly. In general the RS-232 port should be used to send data, however.

#### *I've connected my radio to the NXU-2, I have the levels turned all the way up and can still barely hear the audio. What's wrong?*

The NXU-2 uses balanced audio on the input. If, instead of connecting to both balanced input lines, you connect your audio to one audio input and ground, you'll get the effect described above. There is enough leakage in the transformer to get some audio through, but it won't work properly.

#### *I've connected my radio to the NXU-2 and it works, but the audio sounds very "tinny" and doesn't have much bass.*

 Make sure you haven't used the discriminator output, which is sometimes available on FM receivers and transceivers. Discriminator audio is pre-emphasized, and there is no de-emphasis circuitry in the NXU-2. You'll need to use your regular audio output instead.

#### *I've connected the NXU-2 to my computer serial port as described in Section 3.3 of the NXU-2 manual, but I can't put the NXU-2 into Command Mode as described in 3.3.1. What do I do now?*

First, if you're using HyperTerminal (the serial terminal program included with Windows) you need to make sure that you have the flow control set to 'None' in the serial port configuration menu. In addition, you may have to exit HyperTerminal and start the program again in order for program configuration changes to take effect. Second, you must follow the instructions in 3.3.1 exactly. Wait 10 seconds and then type three plus signs +++ and nothing else. If you type more than three plus signs the procedure won't work. Wait a few seconds and try again. In addition, the three plus signs must be typed within a one second period in order to be recognized.

![](_page_49_Figure_1.jpeg)

#### *I've configured HyperTerminal and followed the procedure exactly, and I still can't get the 'OK' prompt telling me that the NXU-2 is in Command Mode. Now what?*

If the NXU-2 has been configured previously and the baud rate was changed to something other than the factory default of 9600 then you'll need to set your terminal program to use the new baud rate in order to enter the Command Mode.

![](_page_50_Picture_1.jpeg)

## **7 Theory of Operation**

The NXU-2 Network Extension Unit consists of two main assemblies – the network processor and the digital signal processor (DSP). The network processor, a Motorola Coldfire MCF5206e, handles all the Internet Protocol (IP) related tasks, and provides an Ethernet interface to the network. The DSP, a Texas Instruments TMS320VC5409, handles all the audio-related tasks, including the voice compression and decompression.

The NXU-2 can be configured as a client or a server. Servers can only accept IP connections from clients, and clients can only make and break connections from servers. Once a connection is established, however, the operation of an NXU-2 is the same regardless of whether it's a client or a server. This operation is outlined below.

When power is applied to an NXU-2 it either waits for a connection (if it's a server) or attempts a connection to a server (if it's a client). The server it attempts to connect to is the one that has an IP address identical to the SRVRIP address programmed in the client. This connection is a standard TCP/IP connection on port 1221. Once a connection is established each NXU-2 DSP begins converting analog data into digital data and compressing it to reduce the amount of bandwidth it will take to send it across the network to the associated unit. This conversion/compression process runs continuously, even if data is not currently being sent across the network. The network processor on each NXU-2 shares a common area of memory with the unit's DSP processor, allowing data to be exchanged between the two processors quickly and easily. When the network processor sees the unit's COR input line go active it collects the frames of compressed digital audio from the DSP and packages them into packets for transmission across the network. These audio packets are sent to the NXU-2 at the other end of the link using UDP on port 1221. In addition to the audio information the packets also contain information about the status of the COR and AUX IN lines.

When these packets are received at the other end of the link, the receiving network processor separates the audio from the status information and updates the unit's PTT output and AUX OUT lines based on this status information. The audio frames are then sent to the DSP for decompression. When the DSP has completed the decompression of a frame, it sends the resulting samples to the digital-to-analog (D/A) converter; the resulting analog audio signal is available at the units audio output port. This process can run in both directions simultaneously since the NXU-2 is capable of full duplex operation.

Transmission of RS-232 data is handled solely by the network processor, and is sent using TCP on port 1221. If COR is not active the NXU-2 will send an empty packet every four seconds in order to keep the connection from timing out.

The DSP master clock is the source of timing for A/D and D/A conversions as well as for transmission of packets across the network. The buffer management software in the NXU-2 can account for slight differences in master clock frequencies on each end, and can account for network jitter or packets, which arrive late.

![](_page_51_Picture_1.jpeg)

*This Page Left Intentionally Blank.*

![](_page_52_Picture_0.jpeg)

# 8 Index

#### $\boldsymbol{A}$

![](_page_52_Picture_40.jpeg)

#### $\boldsymbol{C}$

![](_page_52_Picture_41.jpeg)

## $\boldsymbol{D}$

![](_page_52_Picture_42.jpeg)

## $\boldsymbol{E}$

![](_page_52_Picture_43.jpeg)

## $\boldsymbol{I}$

![](_page_52_Picture_44.jpeg)